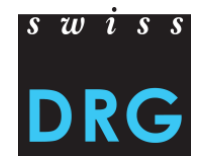

# **Documentation de l'interface Web pour la livraison des données SwissDRG / TARPSY / ST Reha**

#### **Documentation de l'interface Web pour la livraison des données SwissDRG / TARPSY / ST Reha**

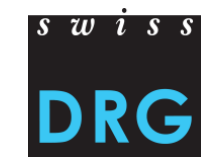

#### **Contenu**

- 1 Où est-ce que se trouve le lien de l'interface Web pour la livraison des données ?
- 2 S'inscrire et se connecter
- 3 Premières étapes
- 4 Nouvelle livraison
- 5 Validation
- 6 Plausibilisation
- 7 Données erronées
- 8 MedPlaus (depuis données 2020)
- 9 Relevé détaillé
- 10 Downloads (depuis données 2021)
- 11 Dépôt de fichiers (depuis données 2022)
- 12 Contact

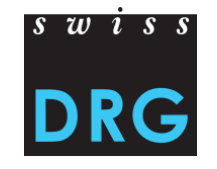

### **1 Où est-ce que se trouve le lien de l'interface Web pour la livraison des données SwissDRG?**

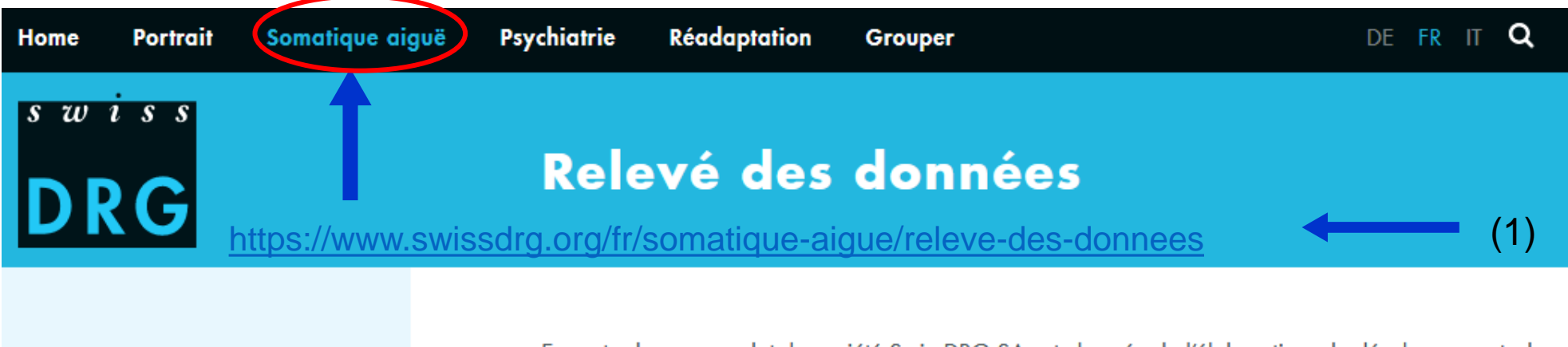

#### **SwissDRG**

Système SwissDRG 12.0/2023

Système SwissDRG 11.0/2022

Système SwissDRG 10.0/2021

Archives systèmes SwissDRG

Relevé des données

En vertu de son mandat, la société SwissDRG SA est chargée de l'élaboration, du développement, de l'adaptation et de l'entretien des structures tarifaires. Dans ce but, elle relève les données des hôpitaux. Sur cette page, vous trouvez des informations générales sur le relevé des données. Des informations supplémentaires et spécifiques se trouvent sur la page des relevés actuels.

#### Interface pour la livraison des données de tous les relevés en soins somatiques aigus

Lien : Interface Web pour la livraison des données PDF : Documentation de l'interface Web État : 04 juillet 2022

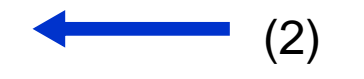

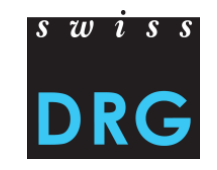

### **1 Où est-ce que se trouve le lien de l'interface Web pour la livraison des données TARPSY?**

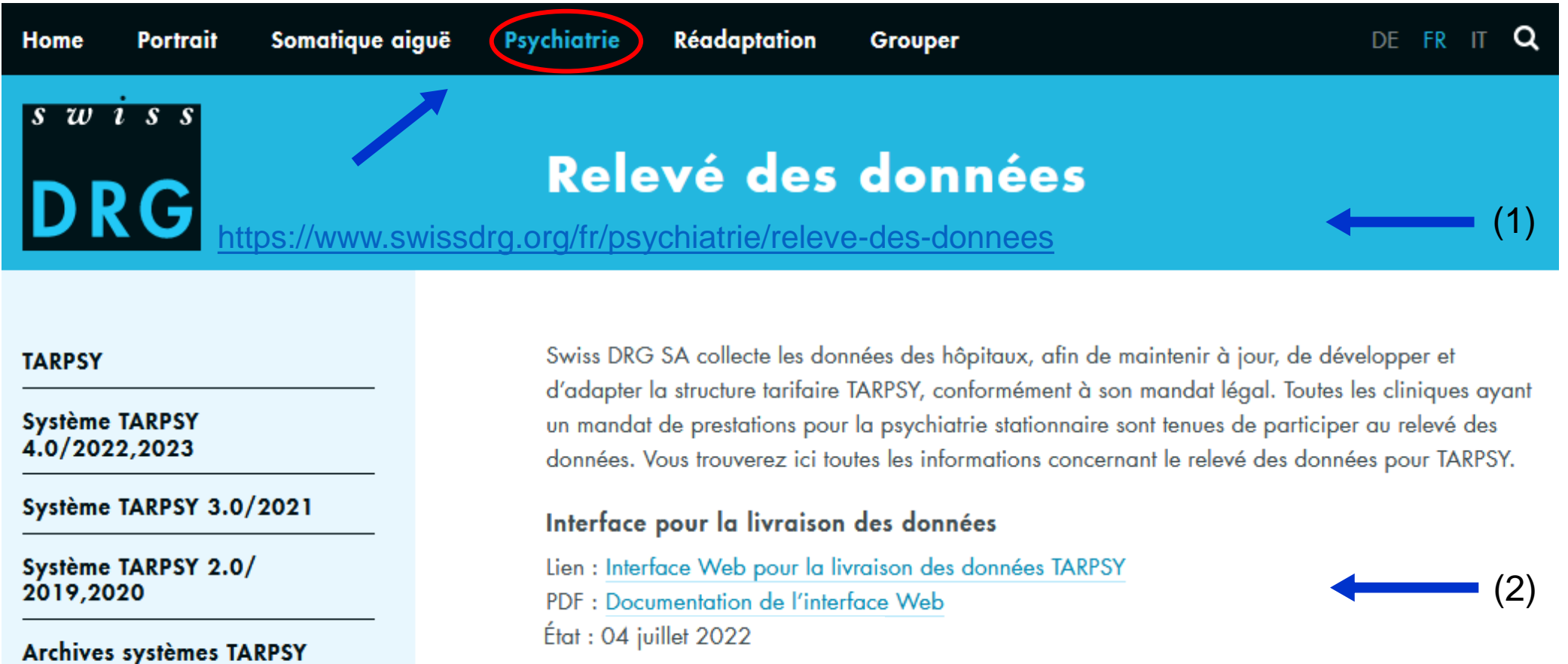

Informations pour les nouveaux hôpitaux

04/10/2022 4

Relevé des données

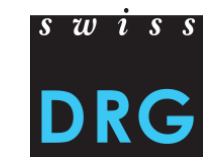

### **1 Où est-ce que se trouve le lien de l'interface Web pour la livraison des données ST Reha ?**

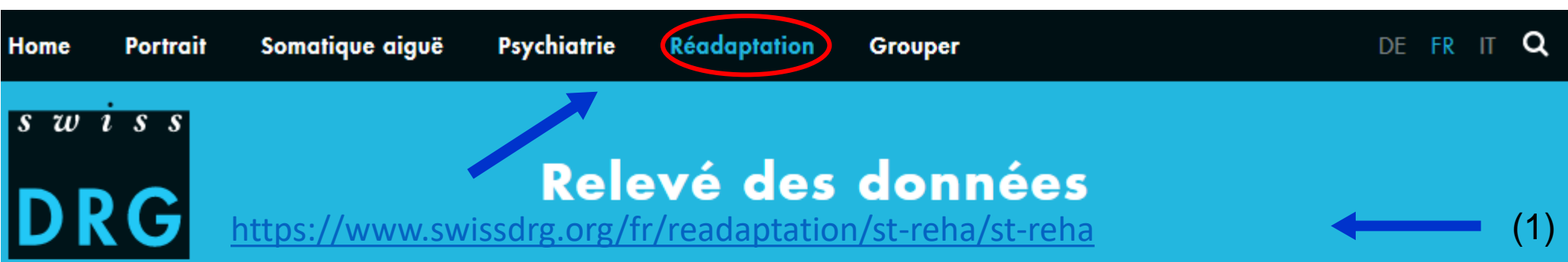

#### **ST Reha**

Système ST Reha 1.0/2022

#### Relevé des données

Relevé 2023 (Données 2022)

Relevé 2022 (Données 2021)

Statistique médicale

SwissDRG SA collecte les données des hôpitaux, afin de développer la future structure tarifaire ST Reha conformément à son mandat légal. Toutes les cliniques ayant un mandat de prestations pour la réadaptation stationnaire sont tenues de participer au relevé des données. Vous trouverez ici toutes les informations concernant le relevé des données pour ST Reha.

#### Interface pour la livraison des données

Lien : Interface Web pour la livraison des données PDF : Documentation de l'interface Web État : 04 juillet 2022

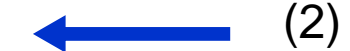

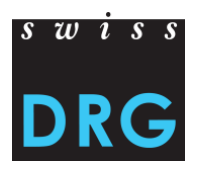

## **2 S'inscrire et se connecter**

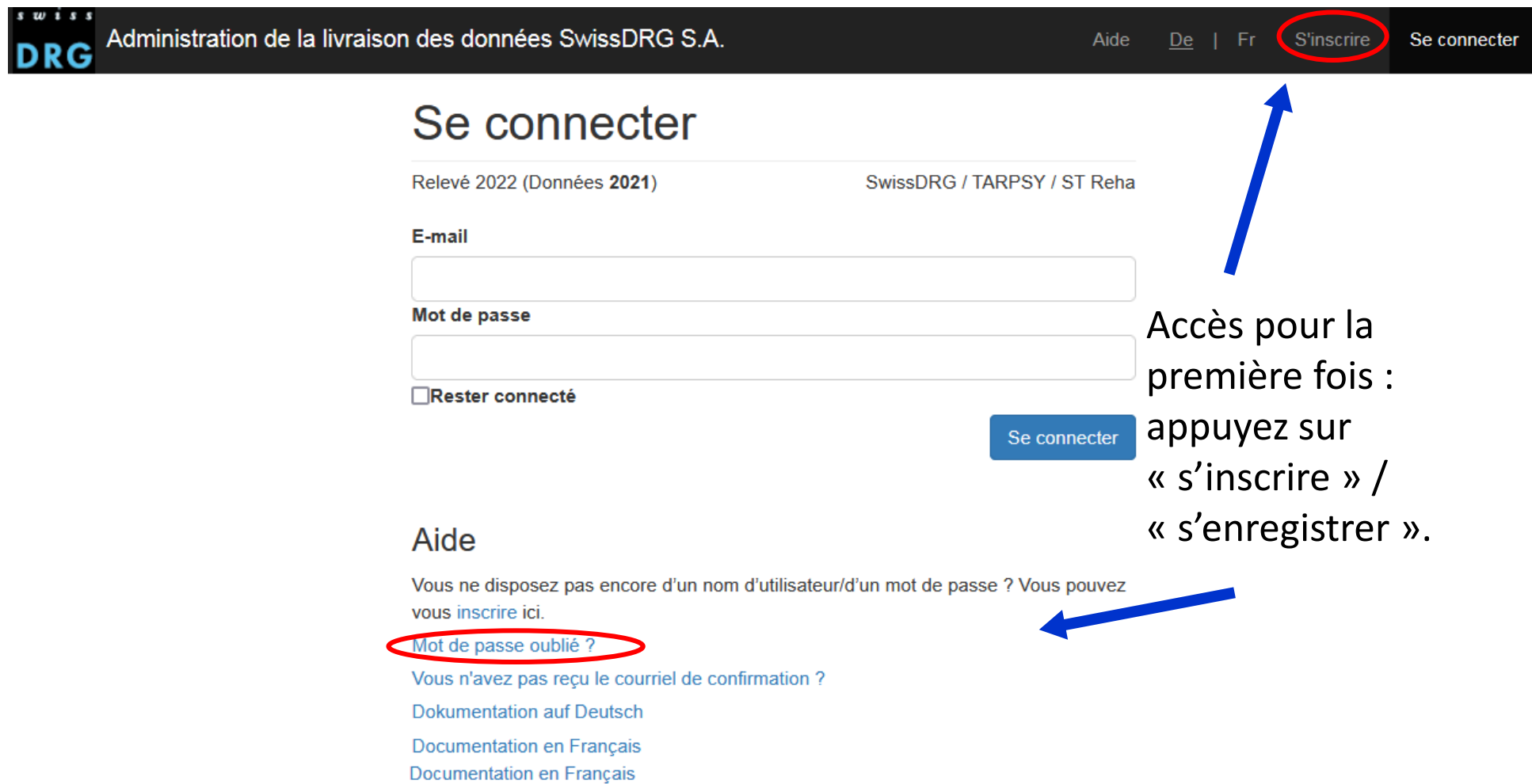

### **2.1 S'inscrire**

#### **S'inscrire**

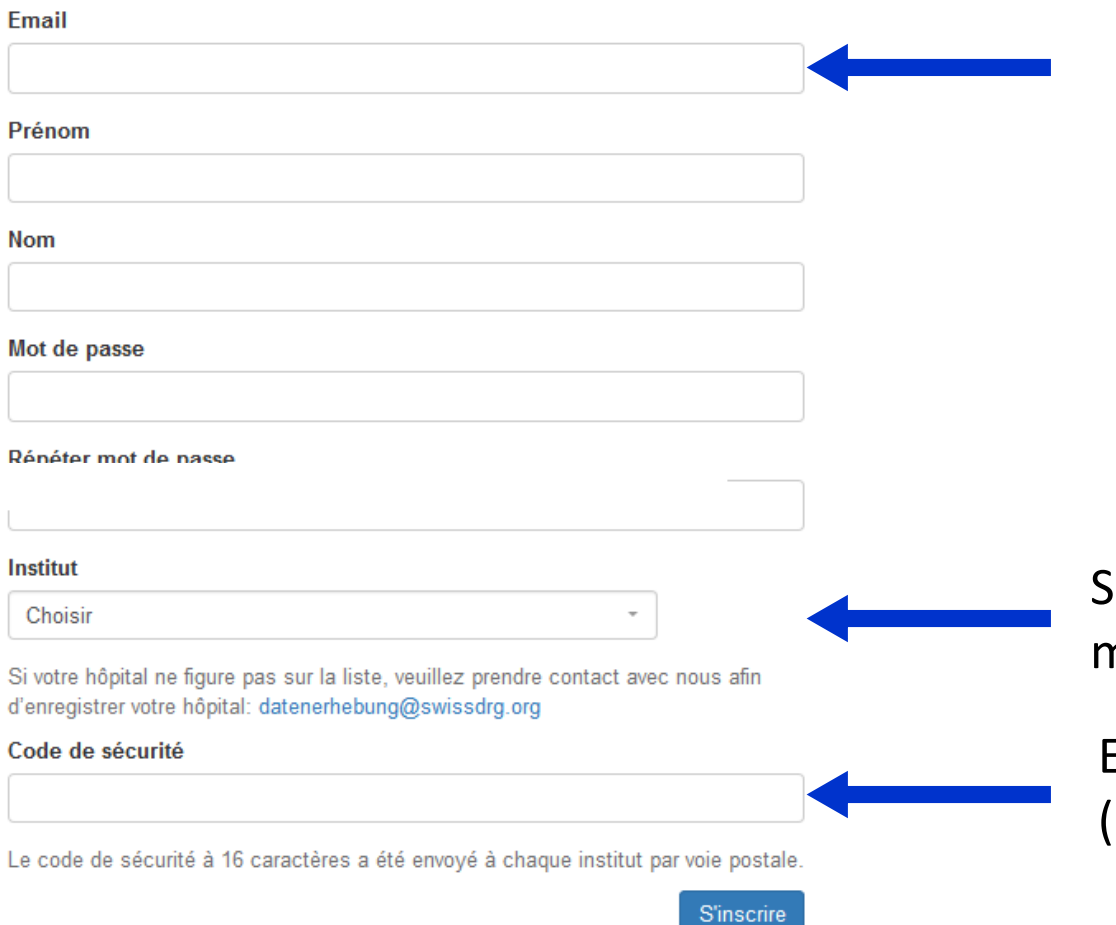

Nous vous prions de vous enregistrer en indiquant l'adresse e-mail, le prénom, le nom de famille et le mot de passe.

Sélectionnez votre établissement à partir du menu déroulant.

Entrez le code de sécurité à 16 caractères (envoyé par courrier postal)

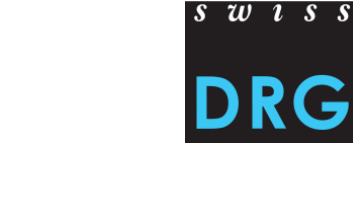

### **2.2 Se connecter**

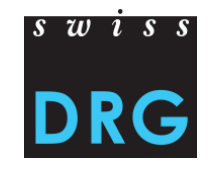

Un message avec un lien de confirmation vous a été envoyé par mail. Veuillez suivre ce lien pour activer votre compte.

#### Se connecter

Relevé 2022 (Données 2021)

SwissDRG / TARPSY / ST Reha

Se connecter

E-mail

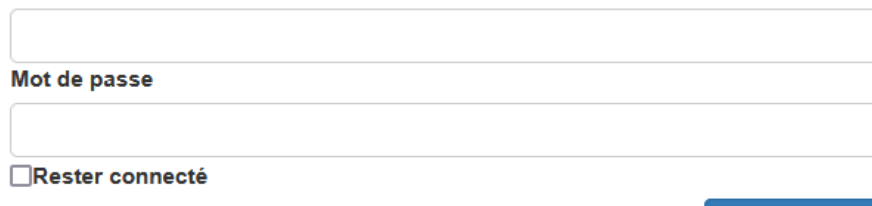

#### Confirmez votre inscription qui vous a été envoyée par e-mail pour terminer l'enregistrement.

#### Aide

Vous ne disposez pas encore d'un nom d'utilisateur/d'un mot de passe ? Vous pouvez vous inscrire ici. Mot de passe oublié ? Vous n'avez pas reçu le courriel de confirmation ? **Dokumentation auf Deutsch Documentation en Français** 

#### **2.2 Se connecter**

Votre compte a été confirmé avec succès.

#### Se connecter

Relevé 2022 (Données 2021)

E-mail

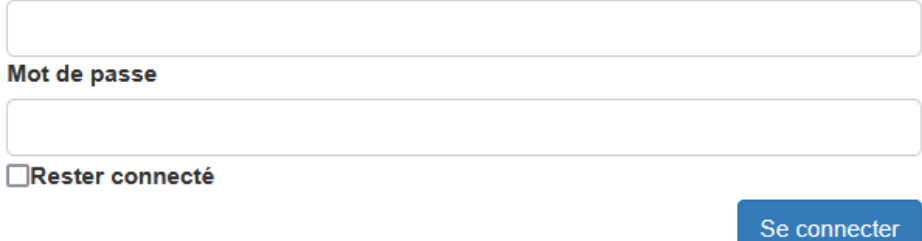

SwissDRG / TARPSY / ST Reha

#### Aide

Vous ne disposez pas encore d'un nom d'utilisateur/d'un mot de passe ? Vous pouvez vous inscrire ici. Mot de passe oublié ? Vous n'avez pas reçu le courriel de confirmation ? **Dokumentation auf Deutsch** Documentation en Français

Maintenant vous pouvez vous connecter avec votre compte.

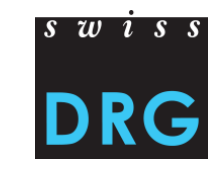

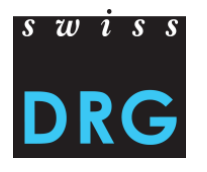

### **2.2 Se connecter**

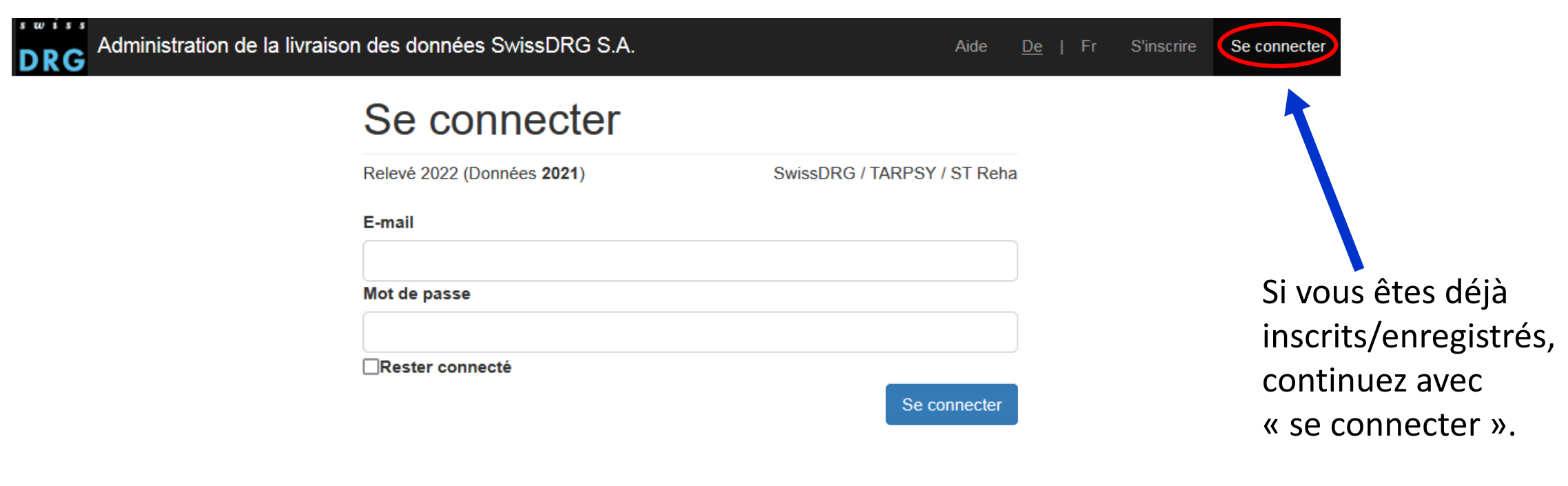

#### Aide

Vous ne disposez pas encore d'un nom d'utilisateur/d'un mot de passe ? Vous pouvez vous inscrire ici.

Mot de passe oublié ?

Vous n'avez pas reçu le courriel de confirmation ?

**Dokumentation auf Deutsch** 

Documentation en Français

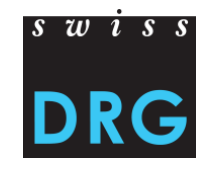

### **2.2 Se connecter – Mot de passe oublié**

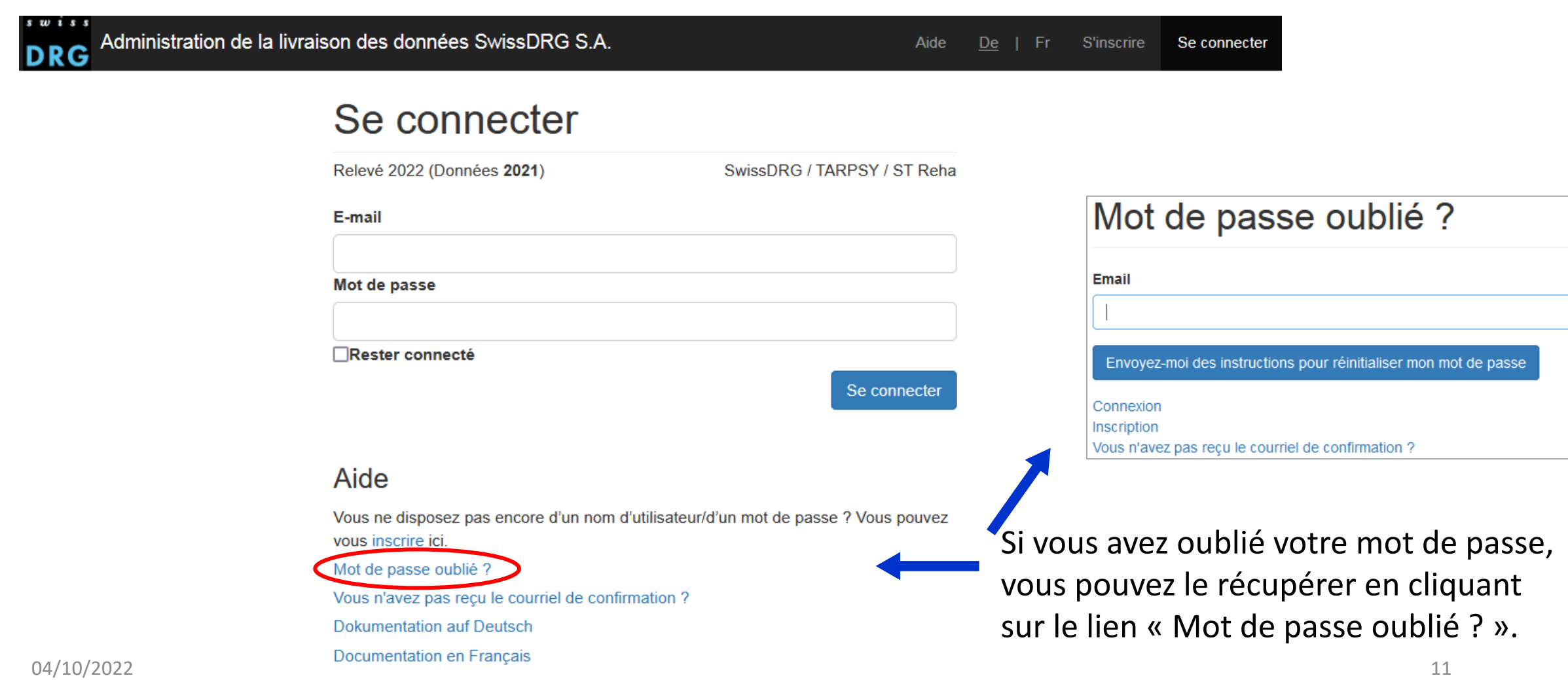

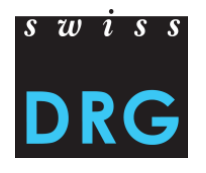

## **2.2 Se connecter – Un utilisateur pour plusieurs sites**

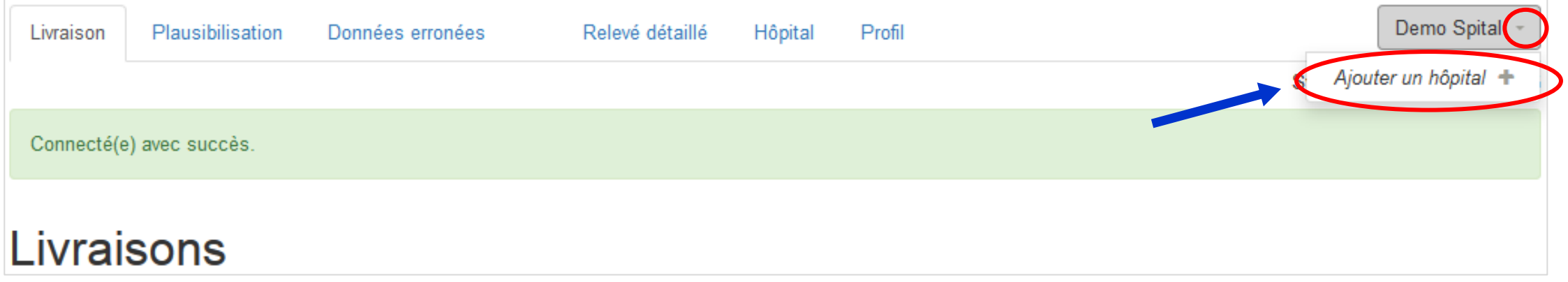

- Vous pouvez ajouter plusieurs hôpitaux (sites) à votre compte, si vous êtes responsable pour la livraison des données de plusieurs hôpitaux.
- Pour ajouter un autre hôpital à votre compte, cliquez en haut à droite sur le nom de votre hôpital. Ensuite cliquez sur « Ajouter un hôpital ». Vous allez être automatiquement redirigé sur la page de profil.

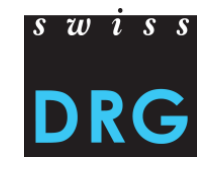

## **2.2 Se connecter – Un utilisateur pour plusieurs sites**

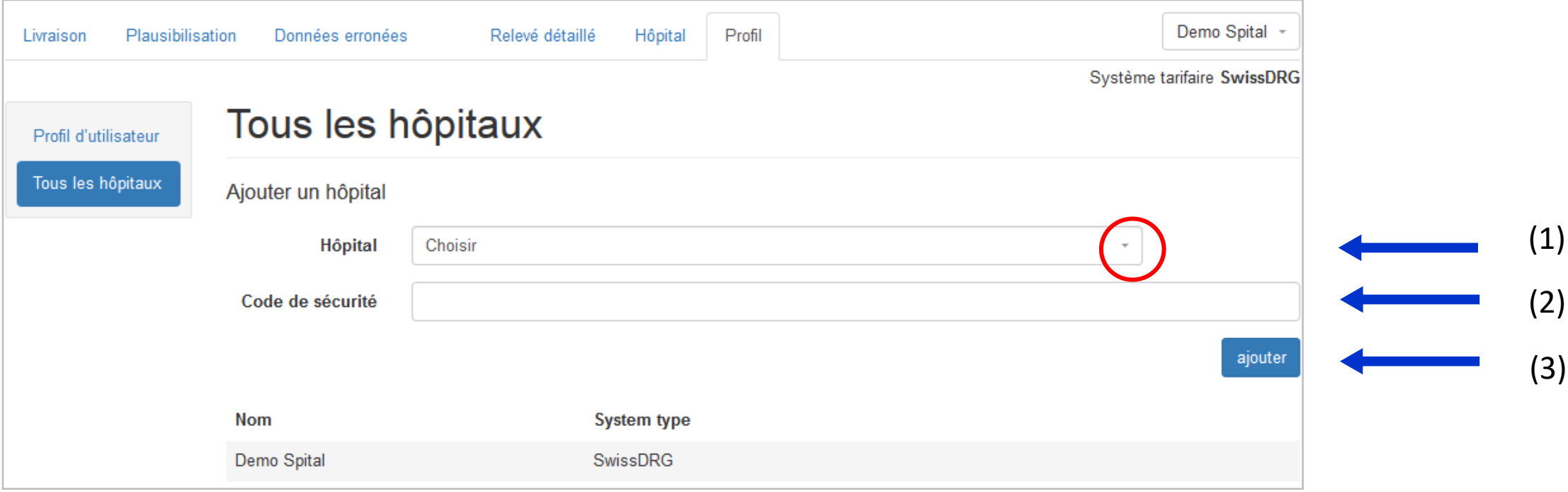

(1) Choisissez l'hôpital supplémentaire de la liste déroulante.

- (2) Entrez le code de sécurité correspondant à 16 caractères.
- (3) Ensuite cliquez sur « ajouter ».

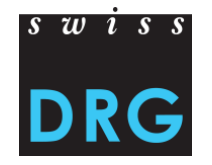

## **2.2 Se connecter – Confirmer l'aperçu des données de l'hôpital**

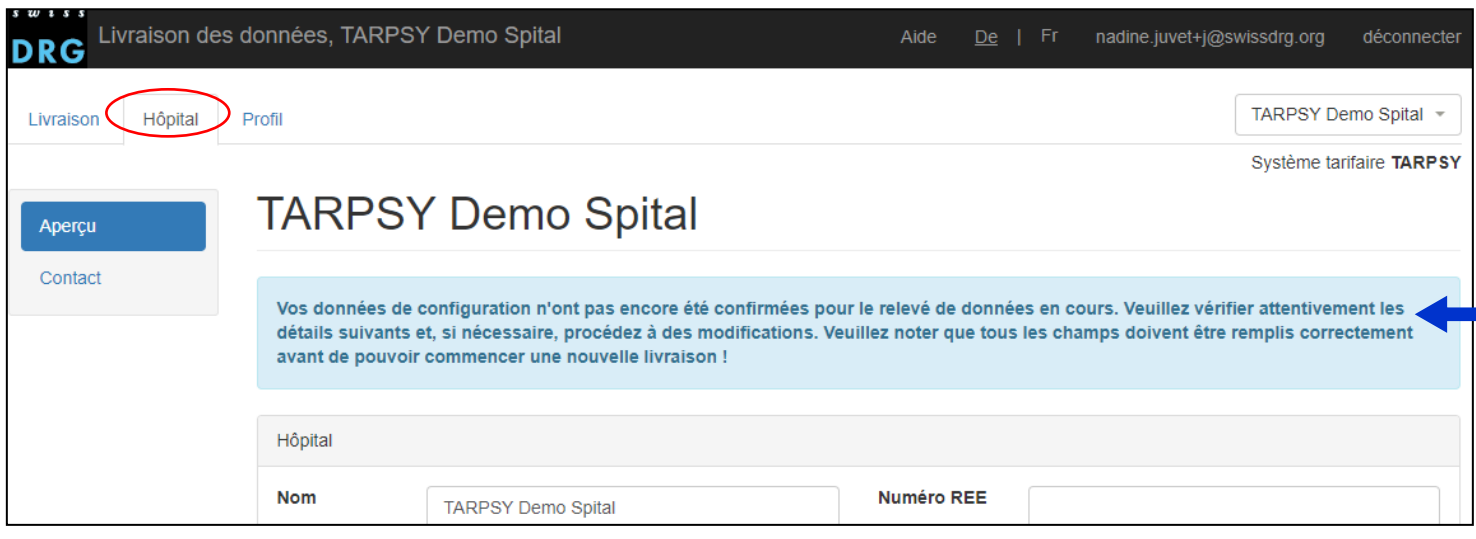

- Au début de chaque année de données, lors de la première connexion, il est demandé de vérifier et de confirmer les données de l'institution.
- Sans cette confirmation, la livraison n'est pas possible.

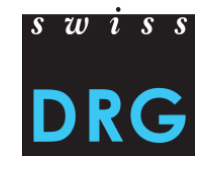

## **2.2 Se connecter – Modifier le profil de l'utilisateur**

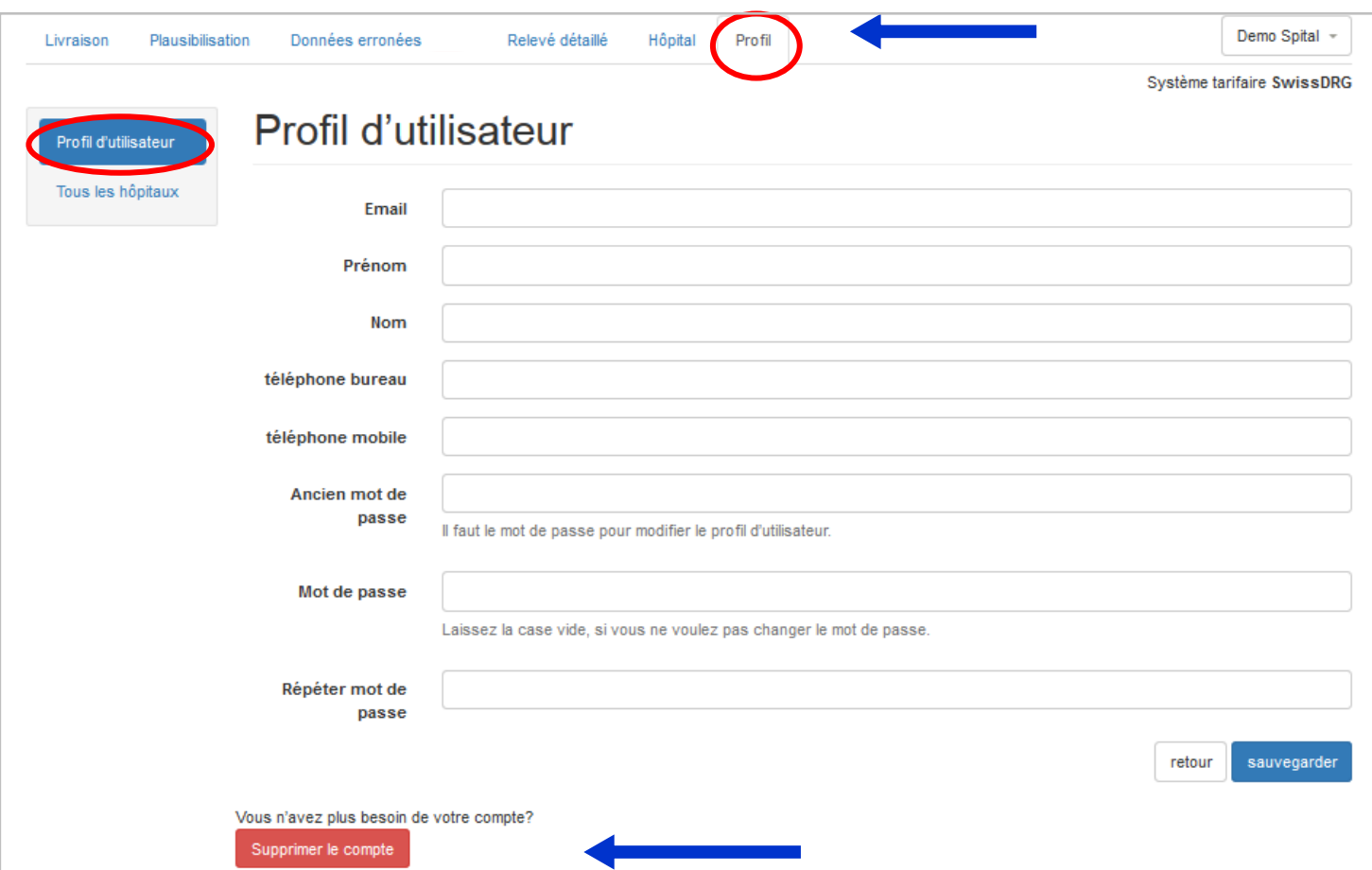

- **Attention :** Si vous désirez effectuer des changements dans votre profil, nous vous prions de changer seulement le mot de passe
- Vous pouvez « supprimer le compte » uniquement si une autre personne de contact est enregistrée dans le profil de l'hôpital.

### **3 Premières étapes**

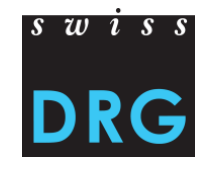

#### **Affichage des onglets selon le statut de la livraison (SwissDRG / TARPSY / ST Reha)**

• Aucun transfert de données effectué :

• Données transférées > Il apparaît un nouvel onglet « Données erronées » :

• Données plausibilisées > Il apparaît un nouvel onglet « Plausibilisation » :

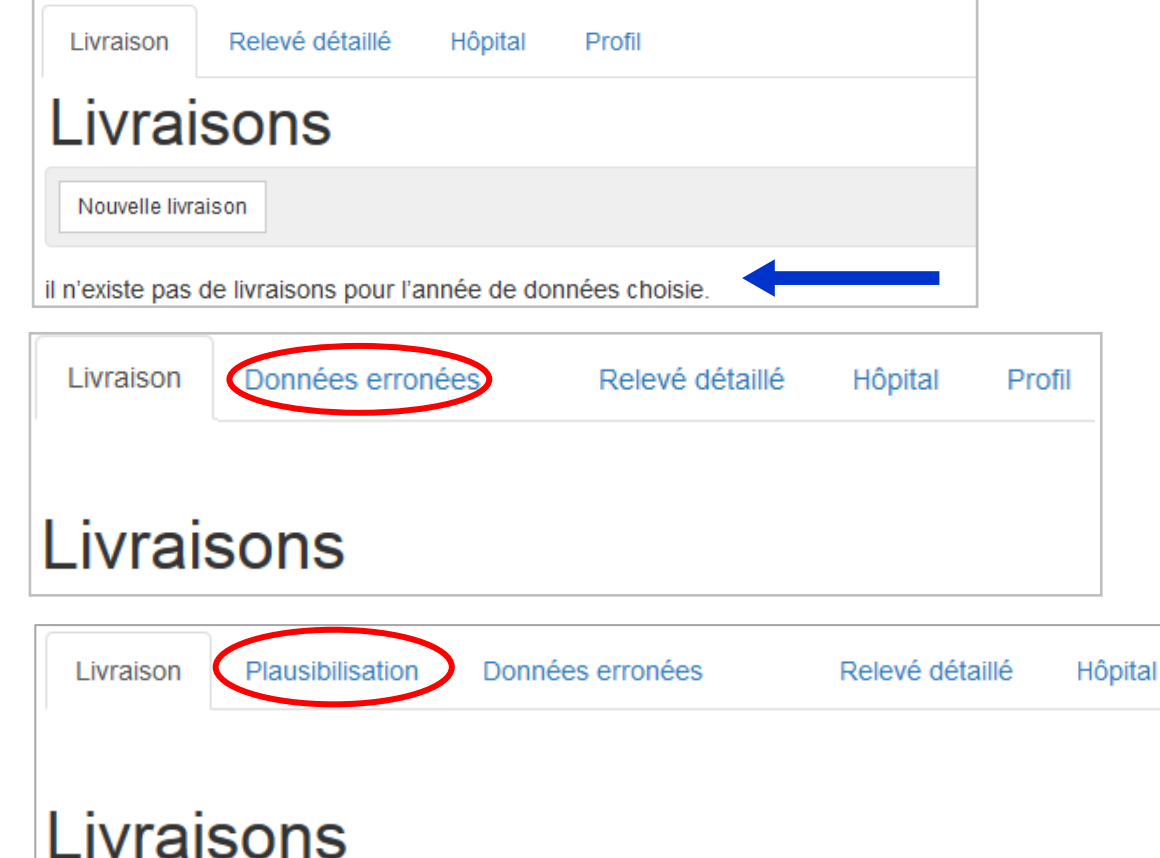

Profil

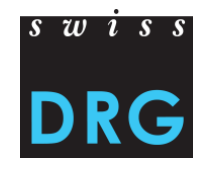

### **3 Premières étapes**

#### **Affichage de l'interface Web pour la livraison des données SwissDRG**

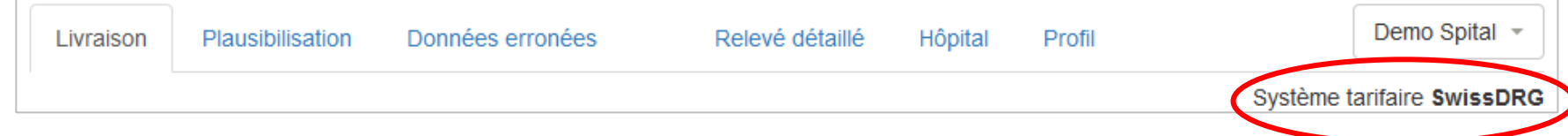

#### **Affichage de l'interface Web pour la livraison des données TARPSY**

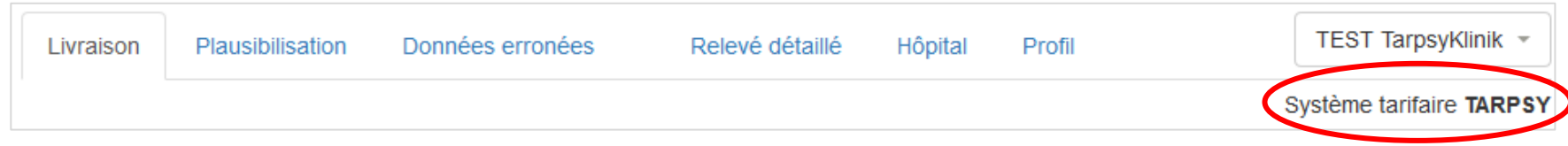

#### **Affichage de l'interface Web pour la livraison des données ST Reha**

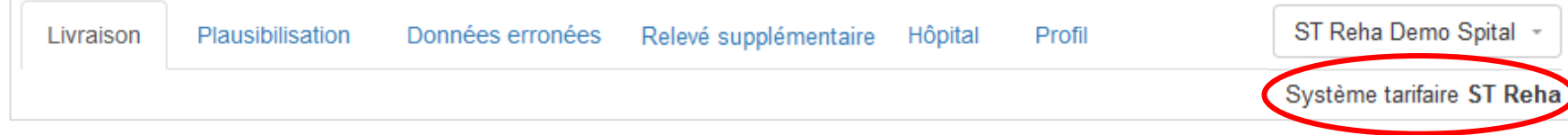

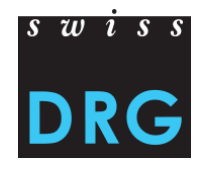

#### **3 Premières étapes**

**Attention** : Les données des hôpitaux et les indications concernant les personnes de contact doivent être remplies correctement.

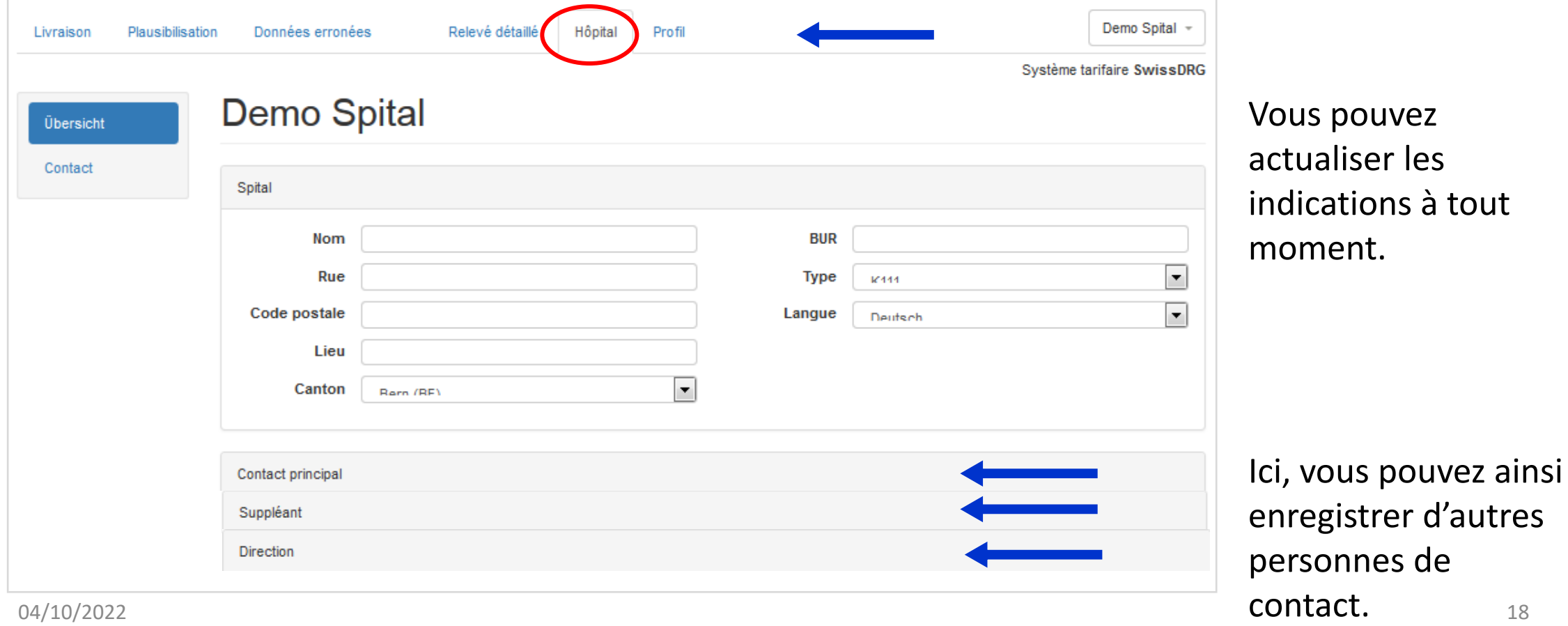

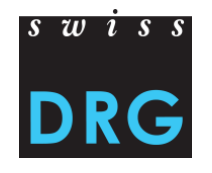

#### **4 Nouvelle livraison**

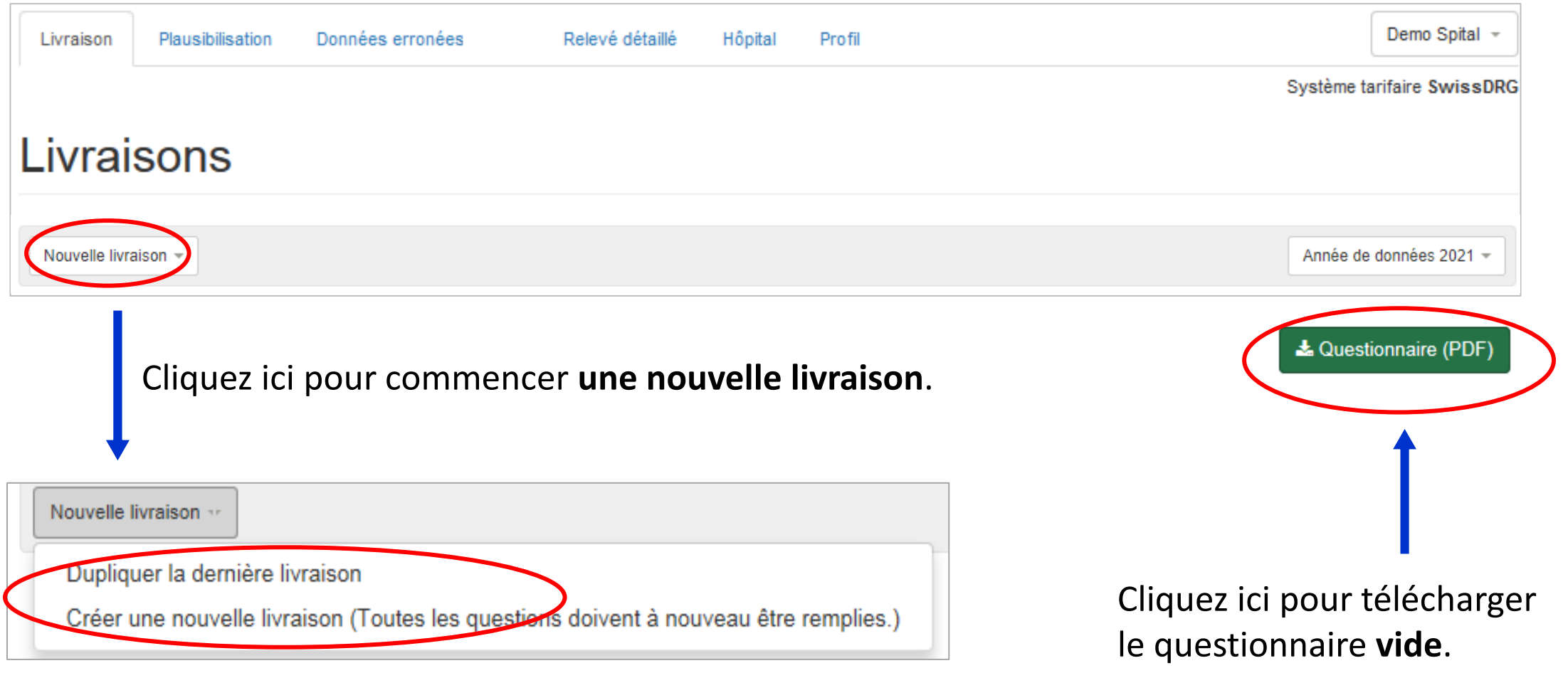

### **4 Nouvelle livraison**

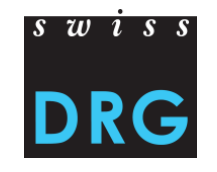

Remplissez le questionnaire avant la livraison des jeux de données.

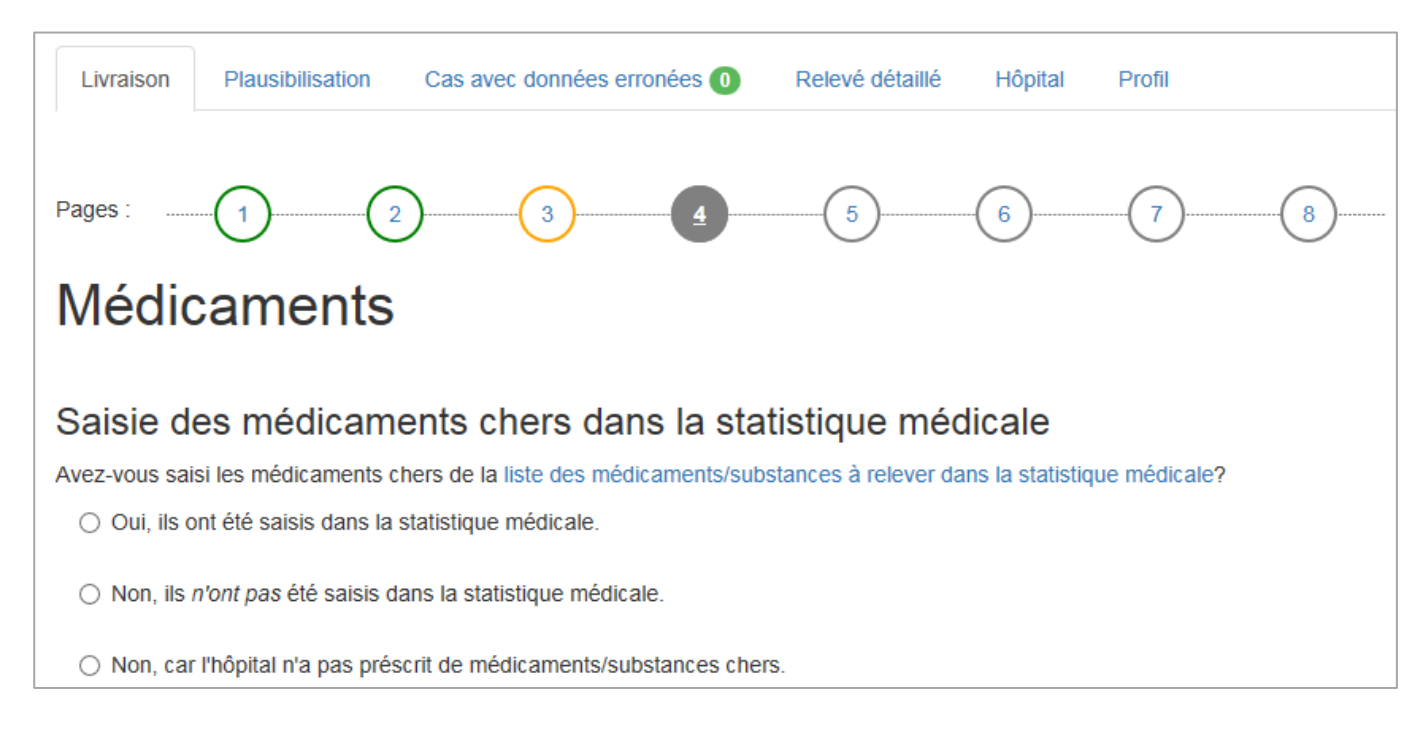

Les questions posées sont à remplir de façon véridique et complète. Les jeux de données peuvent être téléchargés à la dernière page.

Légende des couleurs: **Gris** = pas encore rempli **Vert** = rempli de manière complète **Jaune** = rempli de manière incomplète **Cercles colorés** = vous vous trouvez sur cette page

La sélection d'une réponse est directement sauvegardée. Si vous arrêtez le processus sur une page précise, vous pouvez le continuer à tout moment à partir de cette même page. 04/10/2022 20

### **4 Nouvelle livraison (uniquement TARPSY)**

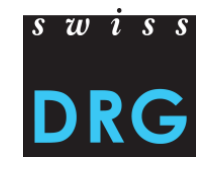

À l'avant-dernière page du questionnaire TARPSY, des informations complémentaires sont au besoin demandées. Nous vous prions de nous fournir les données relatives au cas sous une forme sécurisée, par exemple par un fichier ZIP crypté (avec mot de passe par téléphone) ou par votre propre plateforme de téléchargement.

 $\bigcap$  Non-les coûts des médicaments chers n'ont

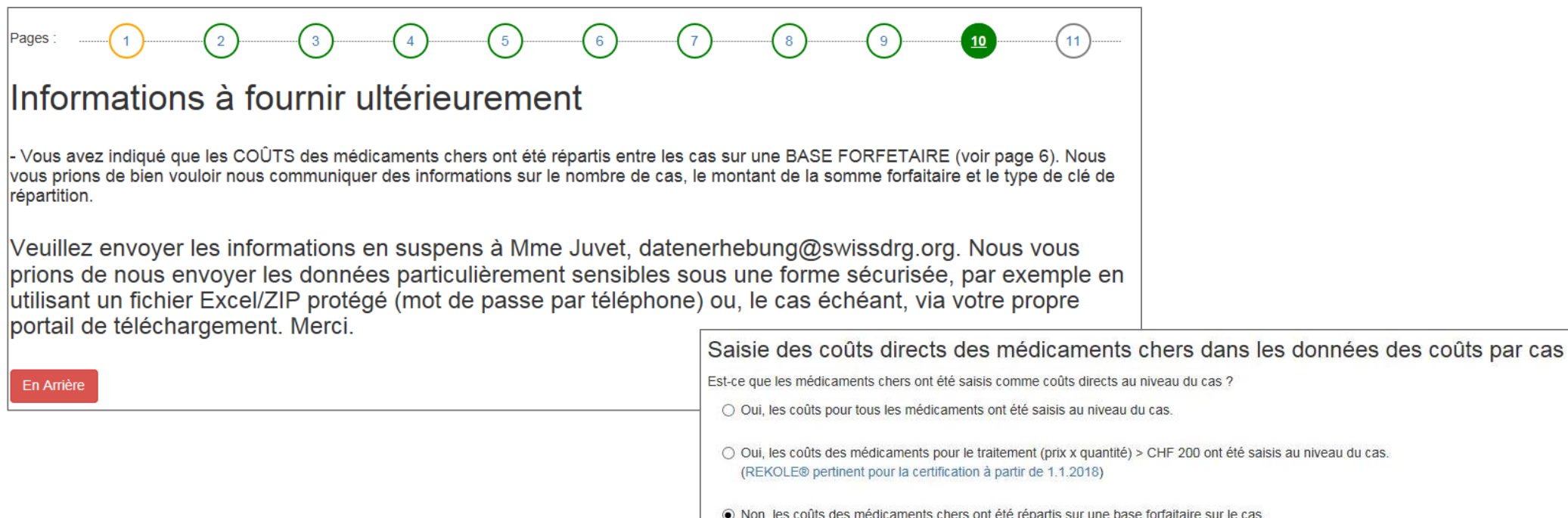

#### **4 Nouvelle livraison**

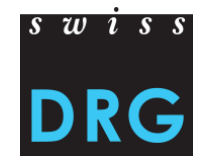

#### Vous pouvez télécharger les jeux de données sur la **dernière** page.

#### Données : Statistique médicale

Veuillez télécharger les jeux de données en les glissant dans les champs prévus à cet effet.

Jeu de données de la statistique médicale (avec typiquement MS ou OFS dans le nom du fichier)

Extensions de jeu de données possibles: .txt. .dat. .zip

Nous vous prions de tirer le fichier dans ce champ ou de cliquer pour le upload

#### Données : Coûts par cas

Jeu de données des coûts par cas (avec typiquement CC dans le nom du fichier)

Extensions de jeu de données possibles: .txt, .dat, .csv

Nous vous prions de tirer le fichier dans ce champ ou de cliquer pour le upload

En Arrière

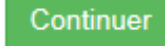

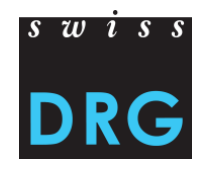

#### **4 Nouvelle livraison**

#### Vous pouvez vérifier, modifier et imprimer les réponses.

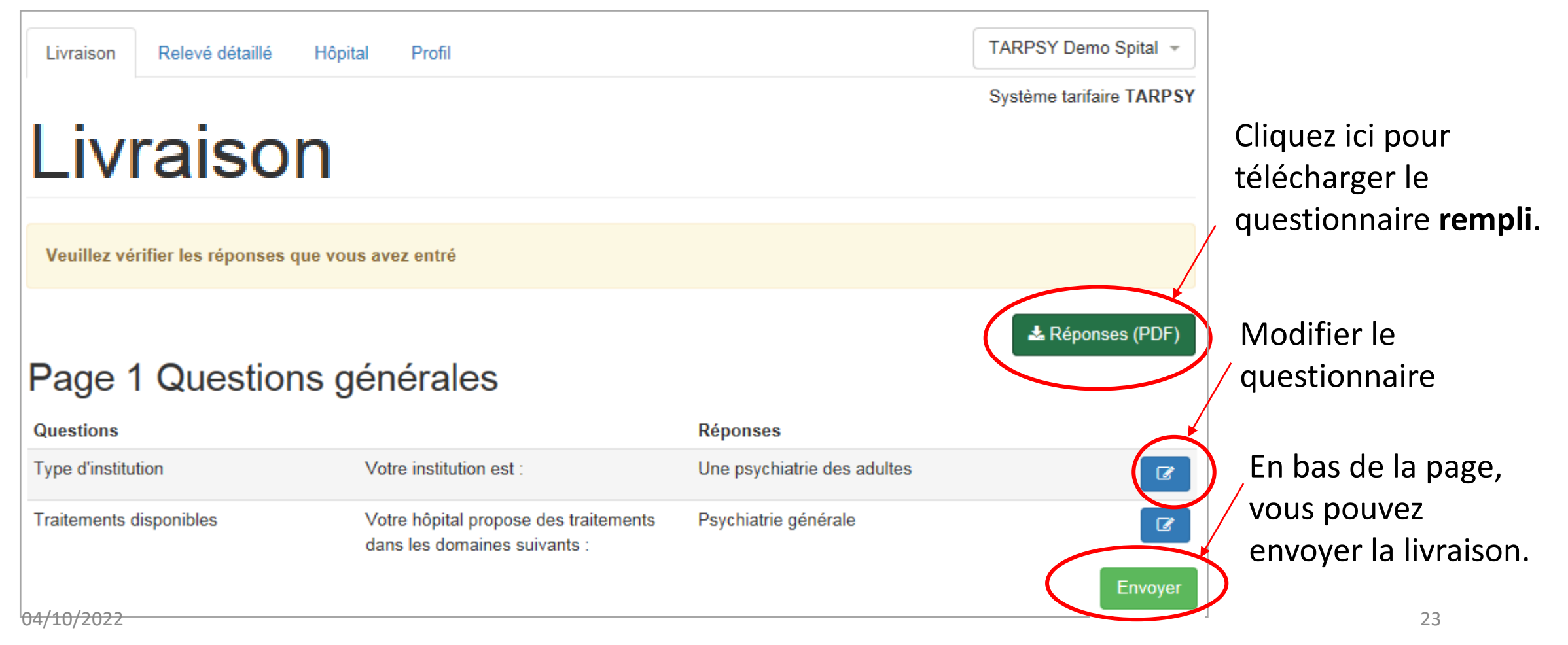

### **4 Nouvelle livraison - Dupliquer**

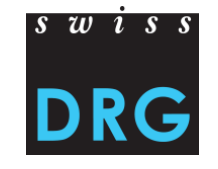

Pour télécharger un nouveau jeu de données, vous ne devez pas remplir le questionnaire une nouvelle fois, mais vous pouvez cliquer sur Dupliquer et télécharger à nouveau les jeux de données.

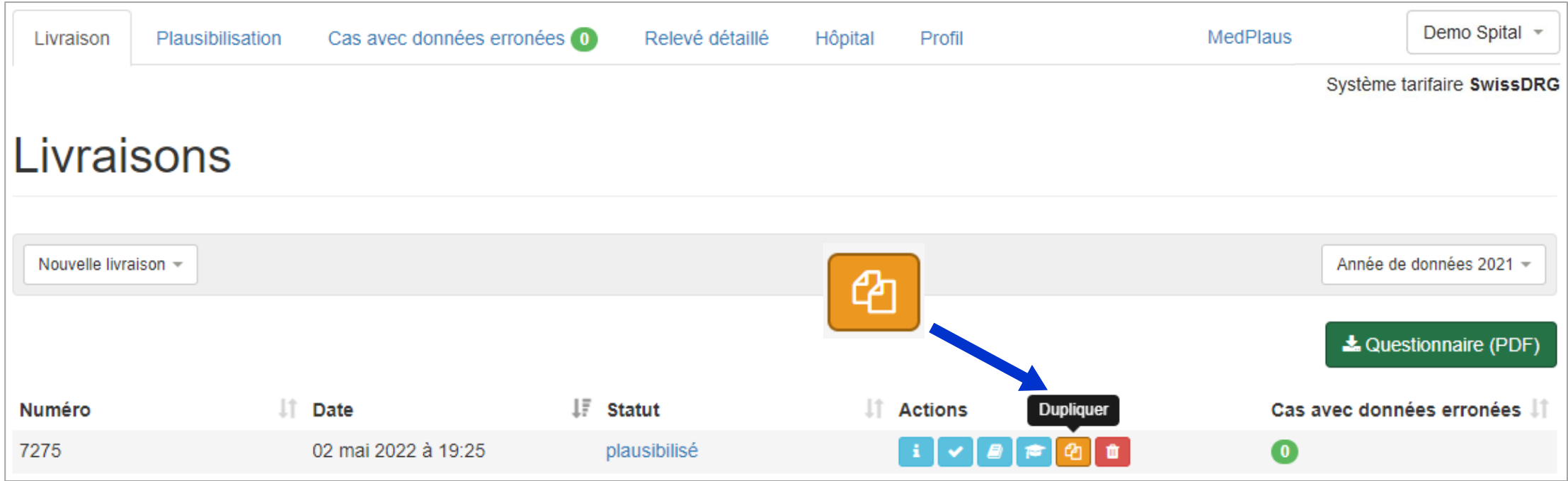

#### **4 Nouvelle livraison**

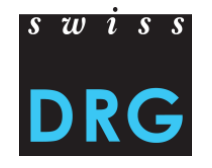

#### **Jeux de données SwissDRG :**

- Jeu de données de la statistique médicale (jeu de données MS)
- Jeu de données des coûts par cas (jeu de données CC)

#### **Jeux de données TARPSY :**

- Jeu de données de la statistique médicale (jeu de données MS, y c. items HoNOS/CA)
- Jeu de données des coûts par cas (jeu de données CC)

#### **Jeux de données ST Reha :**

- Jeu de données de la statistique médicale (jeu de données MS, y c. les instruments de mesure ADL)
- Jeu de données des coûts par cas (jeu de données CC)

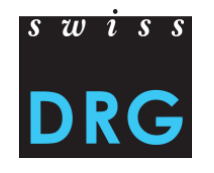

Le test de la validation des données examine si les **exigences minimales** pour les jeux de données sont remplies. Vous trouverez le **format** et les **jeux de données** exigés pour la livraison des données dans la documentation du relevé de l'année concernée:

SwissDRG: Somatique aiguë > [Relevé des données,](https://www.swissdrg.org/fr/somatique-aigue/releve-des-donnees) Relevé 20XX (Données 20XX), voir annexe TARPSY: Psychiatrie > [Relevé des données](https://www.swissdrg.org/fr/psychiatrie/releve-des-donnees), Relevé 20XX (Données 20XX), voir annexe ST Reha: Réadaptation > [Relevé des données](https://www.swissdrg.org/fr/readaptation/st-reha/releve-des-donnees), Relevé 20XX (Données 20XX), voir annexe

Si les fichiers ne correspondent pas aux exigences minimales, le téléchargement via l'interface Web est interrompu.

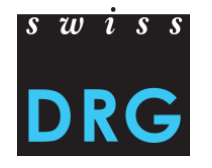

Après le téléchargement et l'envoi réussi, la fenêtre suivante apparaît :

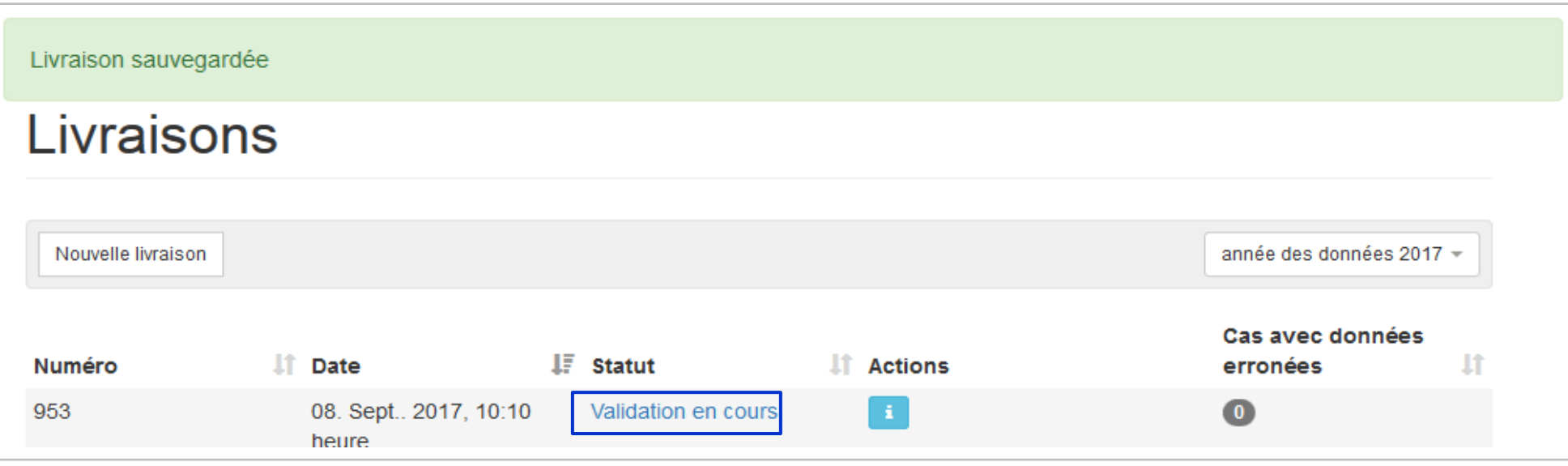

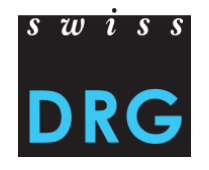

#### **Echec de la validation – Interruption de la livraison des données**

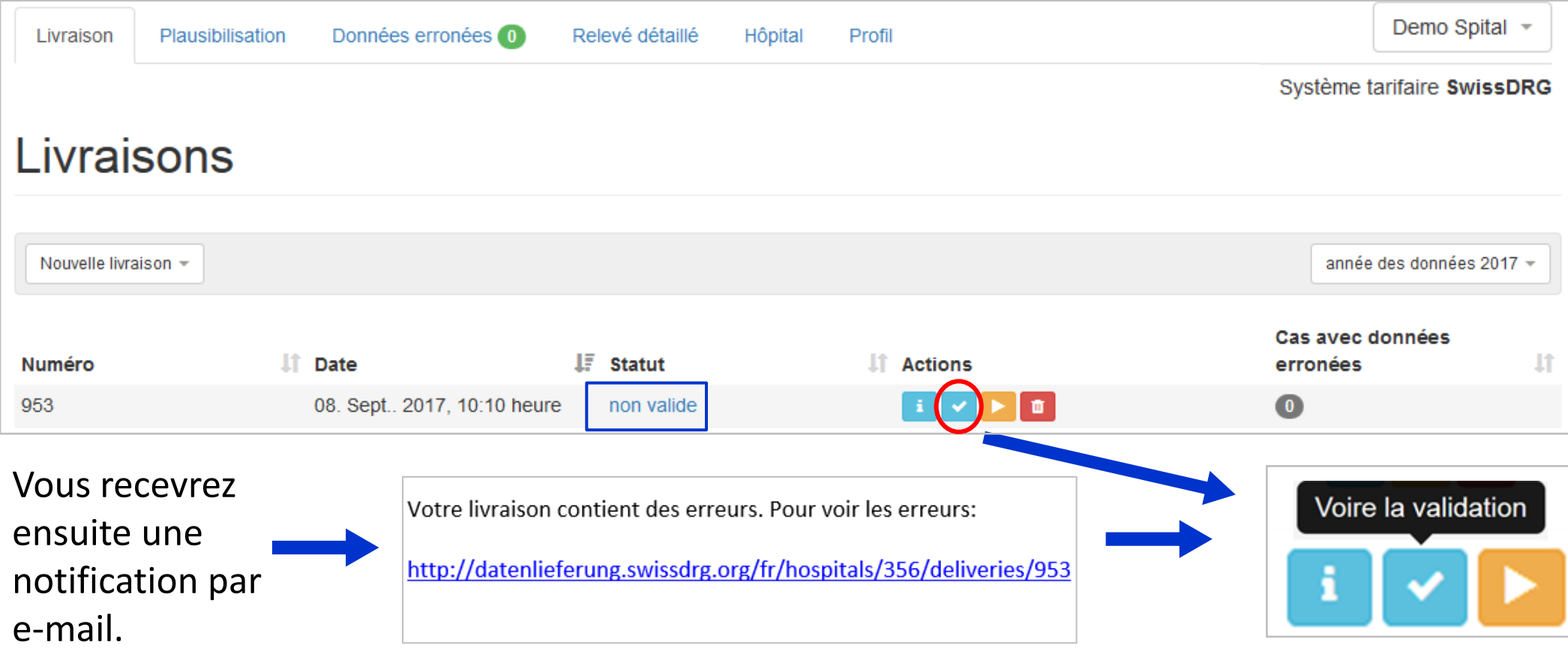

#### **Exemples des erreurs pouvant conduire à l'interruption de la livraison des données sont :**

• Les FID / clés primaires ne concordent pas

Validation du contenu du fichier des coûts par cas

#### • Numéro BUR/REE faux

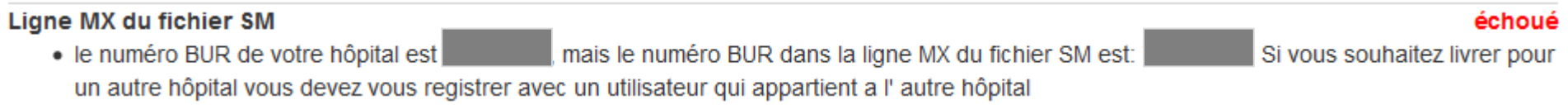

• Les jeux de données ne finissent pas par «.txt» ou «.dat»

• erreur dans fichier CC, ligne 2: Reference to MS file (Fallnummer) not found

#### Le format du jeu de données CC est erroné

Terminaison du fichier coûts par cas en .txt ou .dat?

• OK: Fichier CC termine sur ".txt" ou ".dat"

#### Validation du contenu du fichier des coûts par cas au format de l'enquête 2017

· erreur dans fichier CC, ligne 3: 77 colonnes au lieu de 80

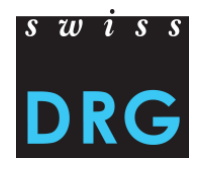

#### échoué

échoué

échoué

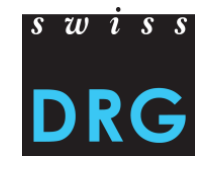

### **5.1 Validation échouée – Poursuite de la livraison**

Echec de la validation, que faire ensuite ?

- Contrôler le contenu et le format des jeux de vos données.
- Si nécessaire, adaptez les jeux de données.
- Livrez à nouveau les jeux de données.

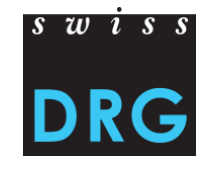

## **5.1 Validation échouée – Poursuite de la livraison**

- Poursuivre la livraison pour télécharger à nouveau les jeux de données corrigés.
- Il n'est pas nécessaire de remplir à nouveau le questionnaire.

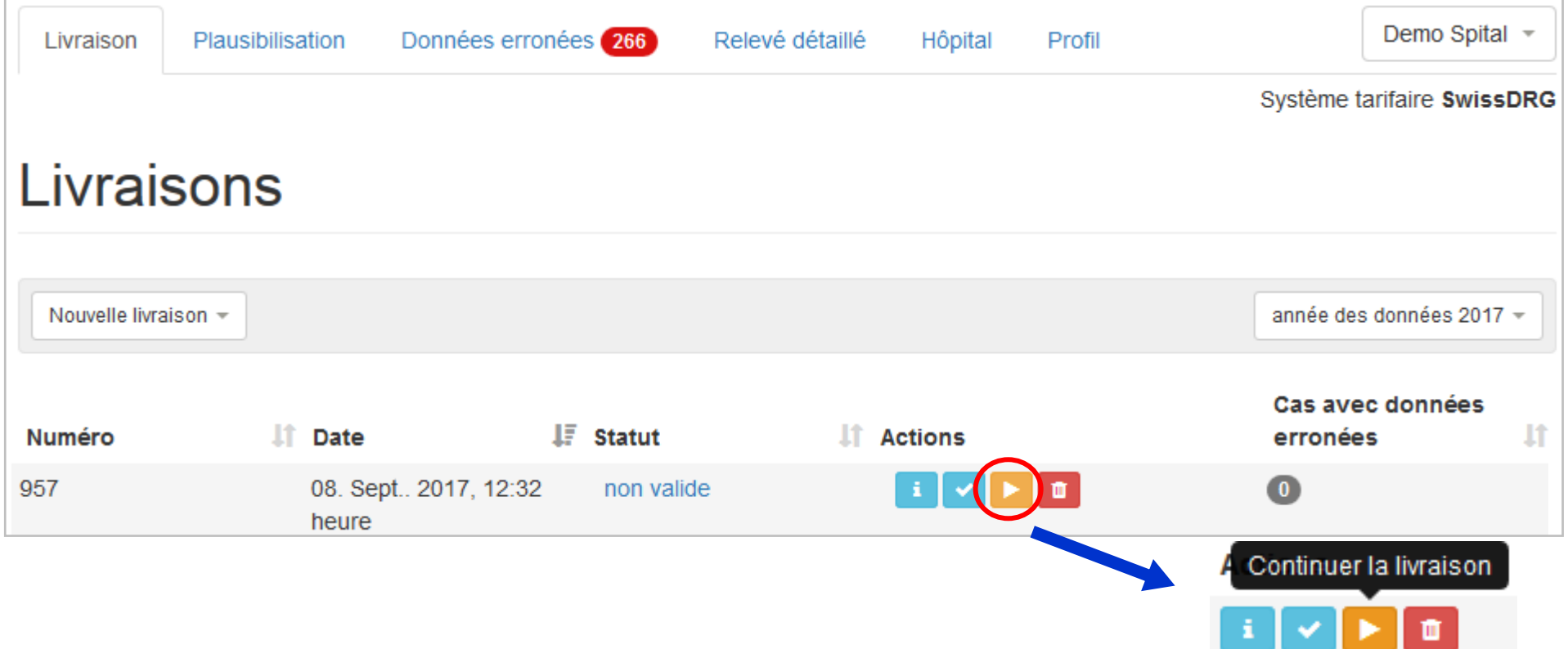

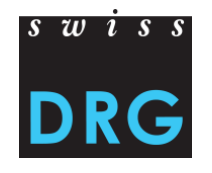

## **5.1 Validation échouée – Poursuite de la livraison**

#### Les réponses sur les pages précédentes ont été enregistrées.

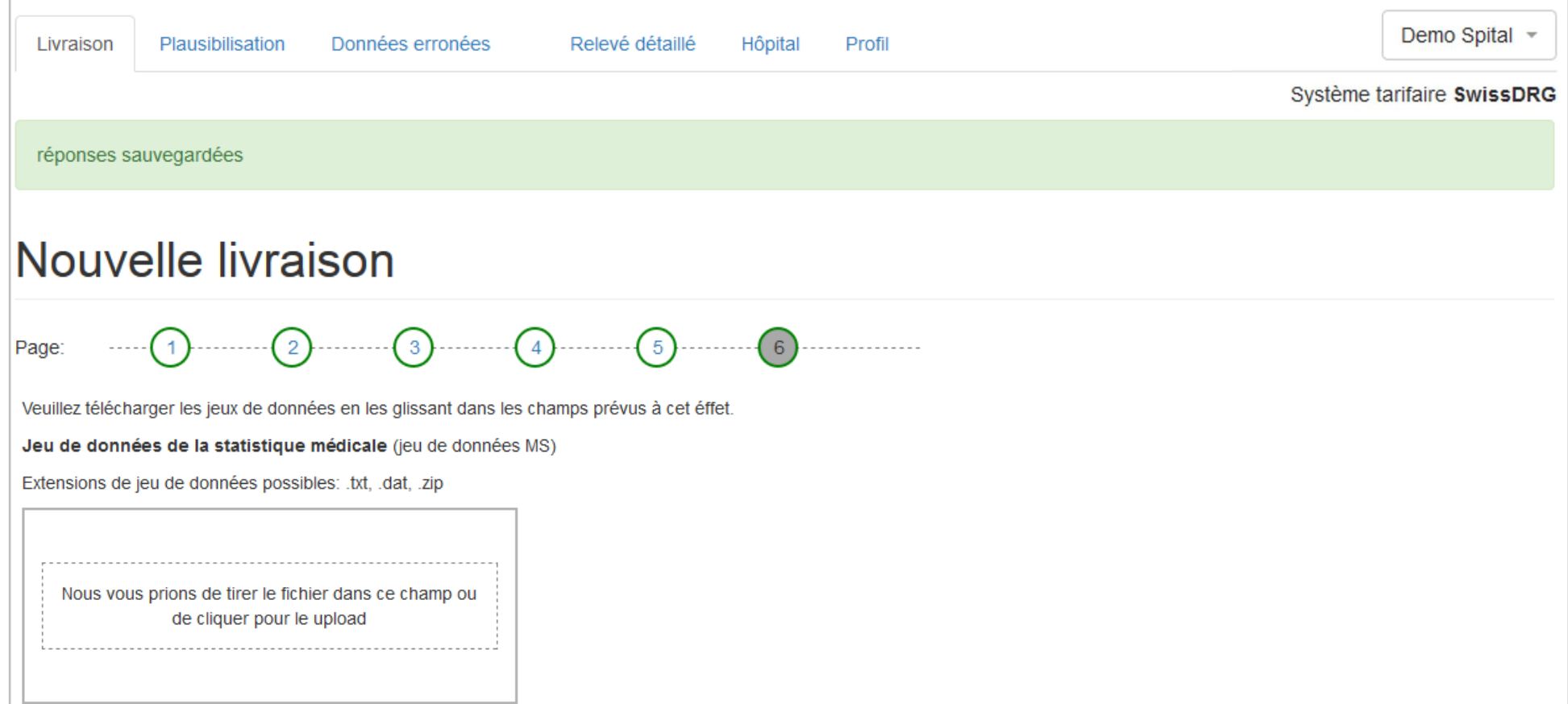

# **5.2 Validation réussie**

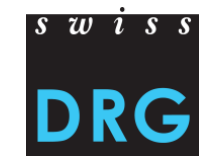

Dès que la validation et la plausibilisation sont terminées, vous recevez un e-mail.

Les résultats de la plausibilisation sont prêts:

http://datenlieferung.swissdrg.org/fr/hospitals/356/deliveries/953/plausi\_results

Cette livraison a été téléchargée et validée pour la première fois le 08.09.2017 -

## **6 Plausibilisation (Vérification des données)**

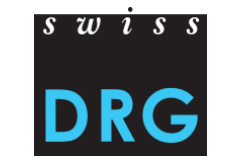

La livraison a passé la validation avec succès. Les données sont **importées e plausibilisées**.

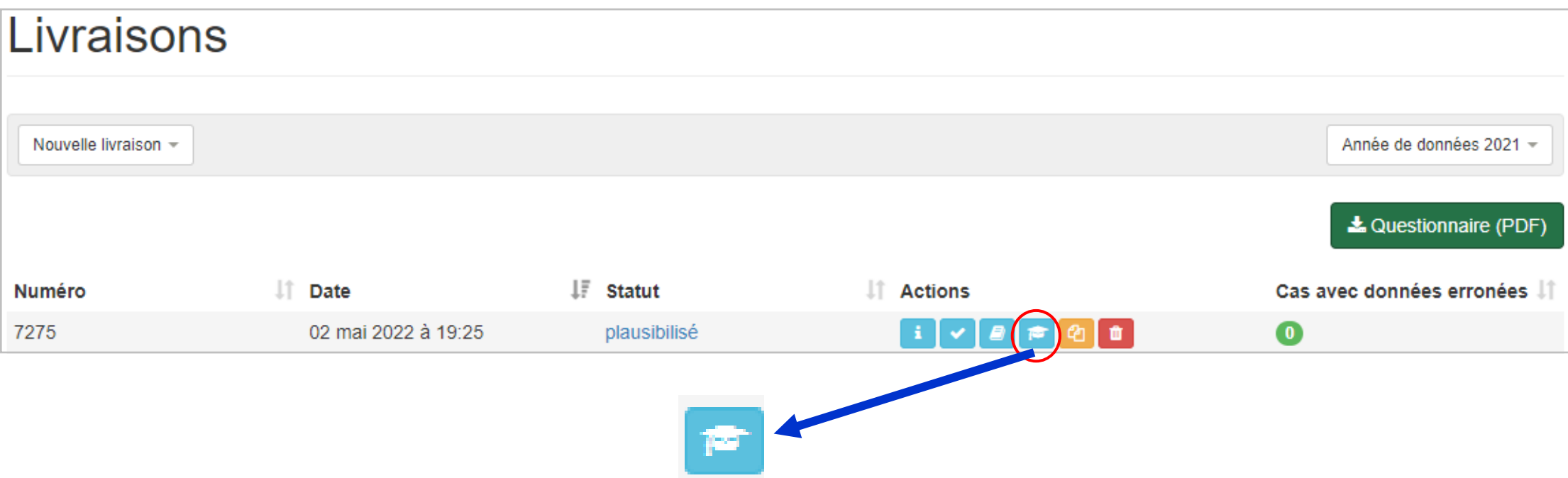

**Plausibilisation** : Les données sont importées et plausibilisés. Les cas avec le type d'information « Erreur », ne seront pas utilisés s'ils ne seront ni corrigés ni commentés.

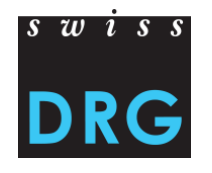

### **6 Plausibilisation**

Description des actions disponibles :

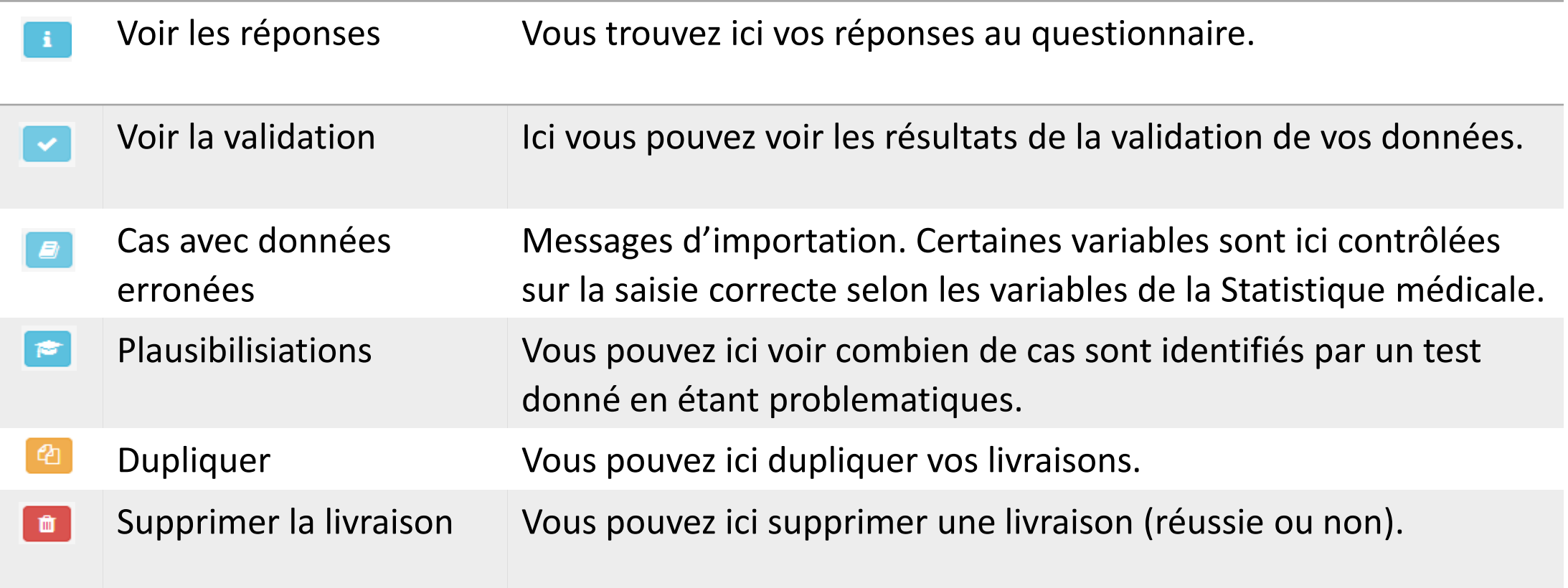

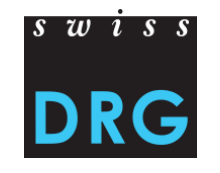

## **6 Plausibilisation**

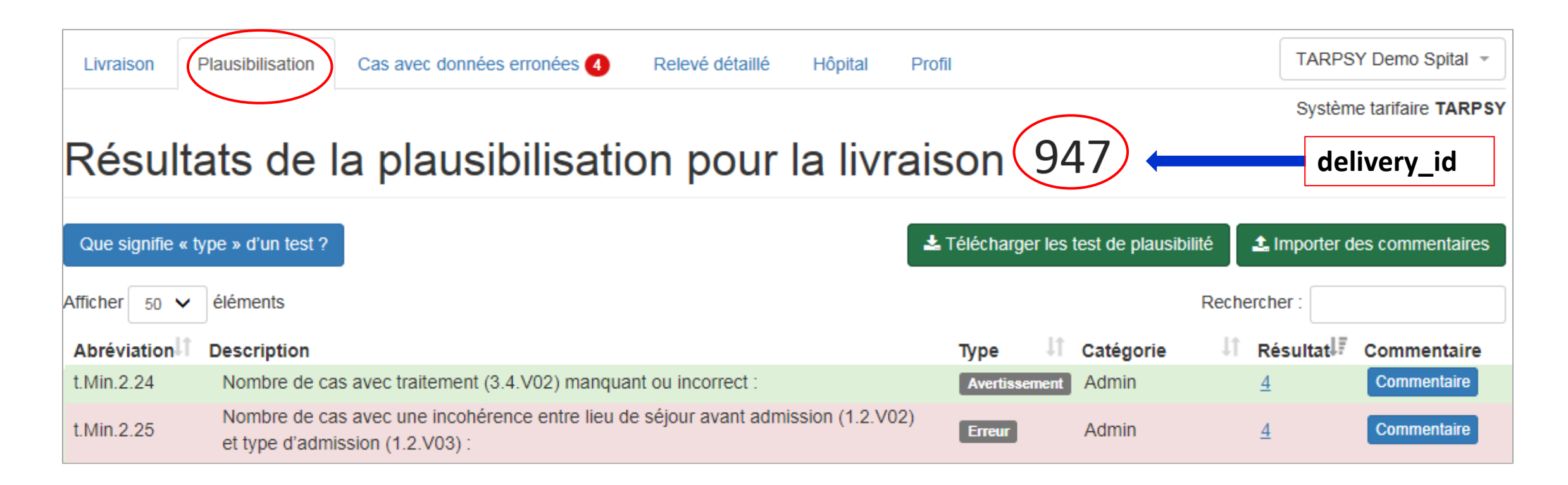

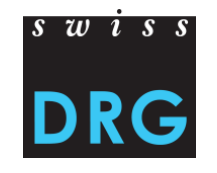

## **6 Plausibilisation – Types de tests**

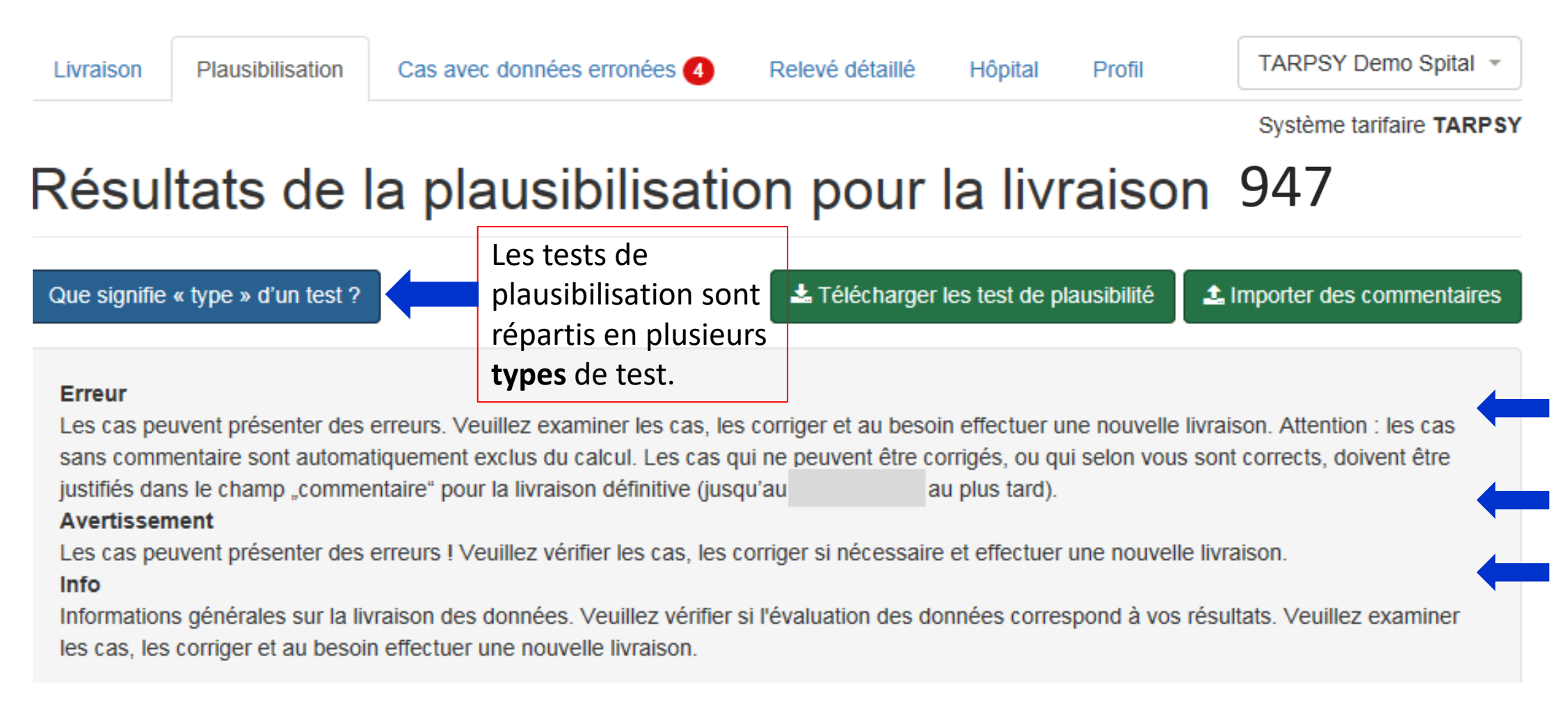

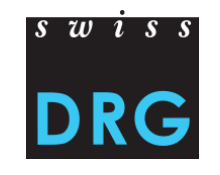

### **6 Plausibilisation – Environnement**

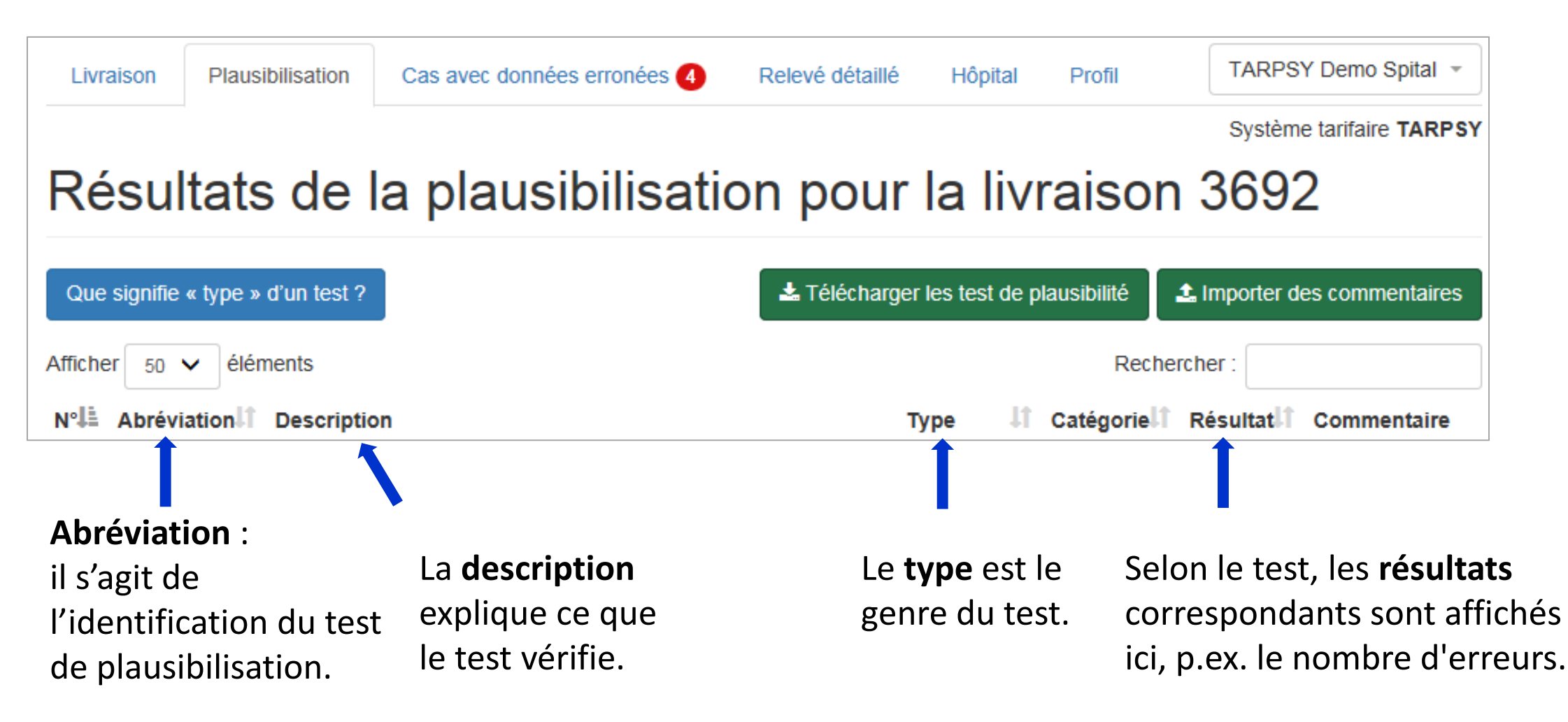

#### $\overline{s}$   $\overline{w}$   $\overline{s}$   $\overline{s}$ **DRG 6 Plausibilisation – Commenter dans l'interface Web**

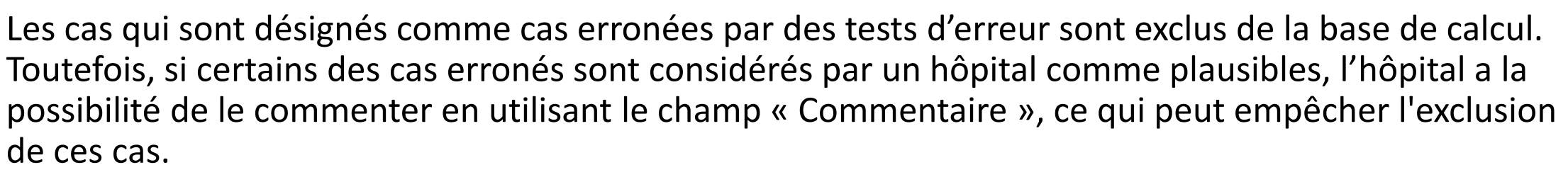

- Un commentaire peut être introduit dans les tests d'erreur et d'avertissement.
- Un commentaire peut être introduit au niveau du cas et/ou du test.
- Niveau du cas : Commentaire valable uniquement pour le cas sélectionné.
- Niveau du test : Commentaire valable pour tous les cas.

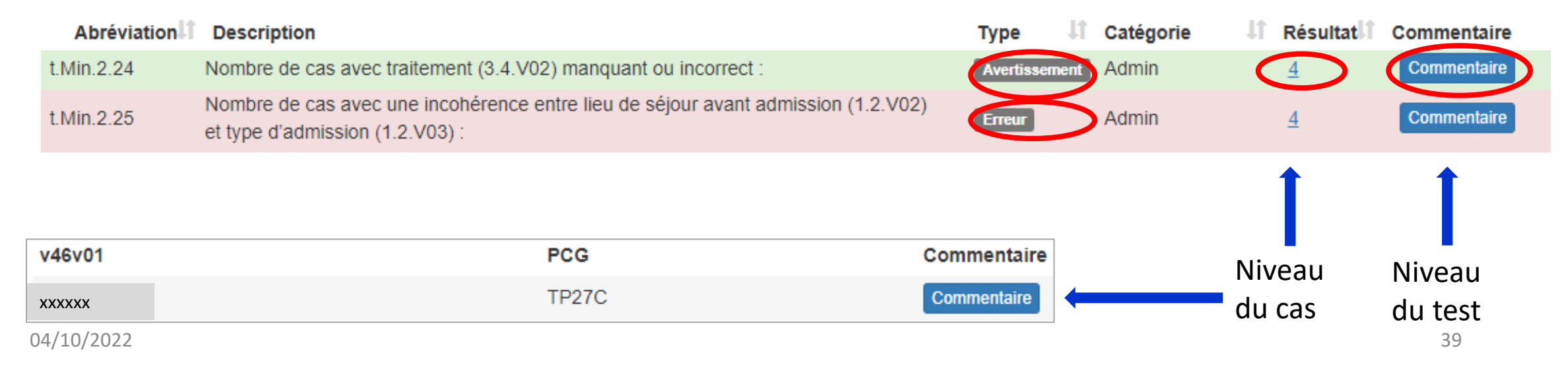

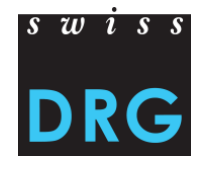

## **6 Plausibilisation – Commenter dans l'interface Web**

#### Exemple d'un commentaire au niveau du test

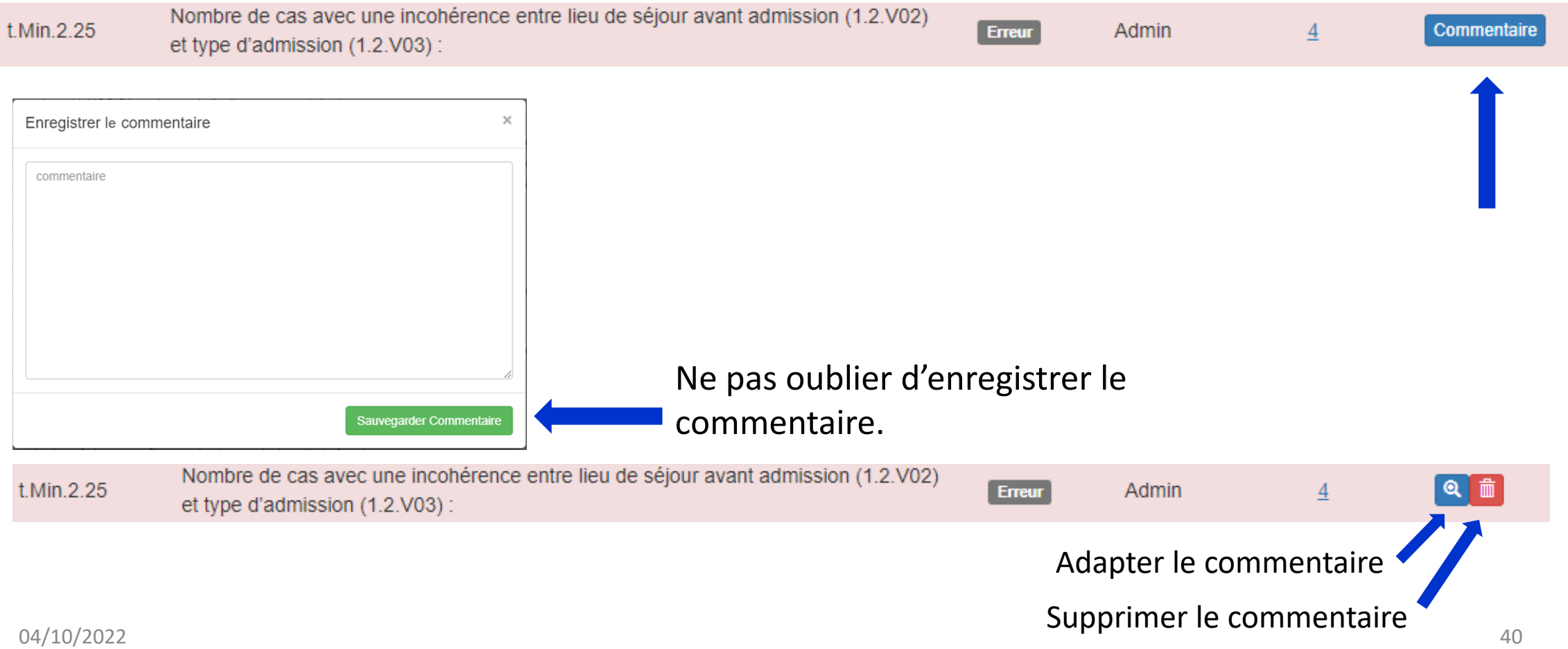

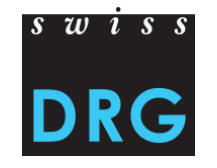

### **6 Plausibilisation – Commenter au moyen d'un fichier Excel**

Les tests de plausibilité peuvent également être traités au moyen d'un fichier Excel. Pour ce faire, les résultats des tests de plausibilité doivent d'abord être téléchargés à l'aide du bouton « Télécharger les test de plausibilité ».

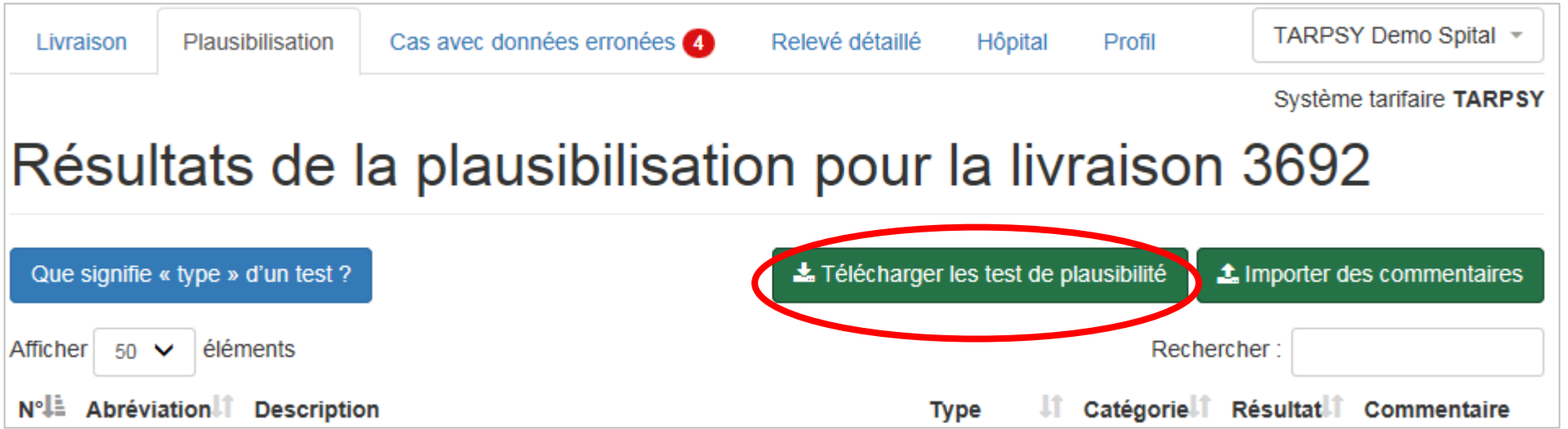

### **6 Plausibilisation – Commenter au moyen d'un fichier Excel**

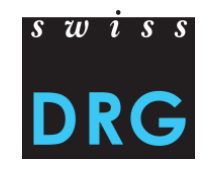

Dans un deuxième temps, les commentaires peuvent être insérés dans la colonne « Commentaire » au niveau du test et/ou au niveau du cas. Finalement le fichier Excel peut être importé à nouveau dans l'interface Web à l'aide du bouton « Importer des commentaires ». Les commentaires apparaissent immédiatement dans l'interface Web.

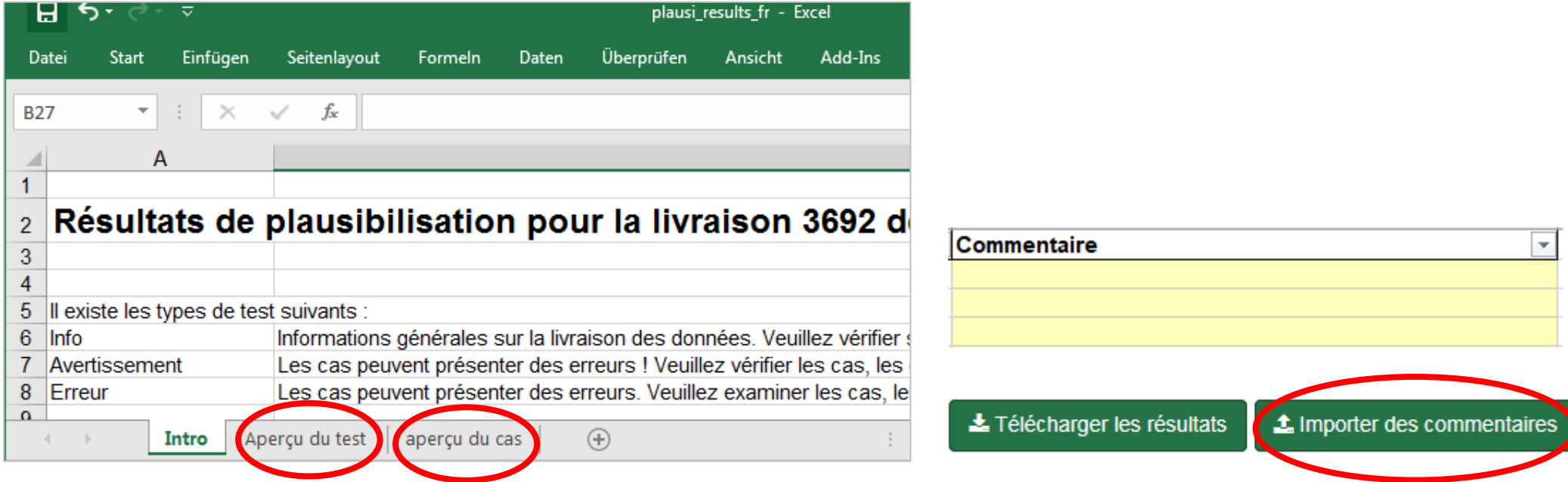

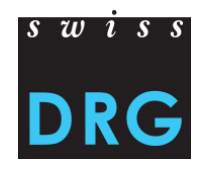

Attention : Les cas erronés ne sont pas plausibilisés et ne sont pas intégrés dans le développement de la structure tarifaire.

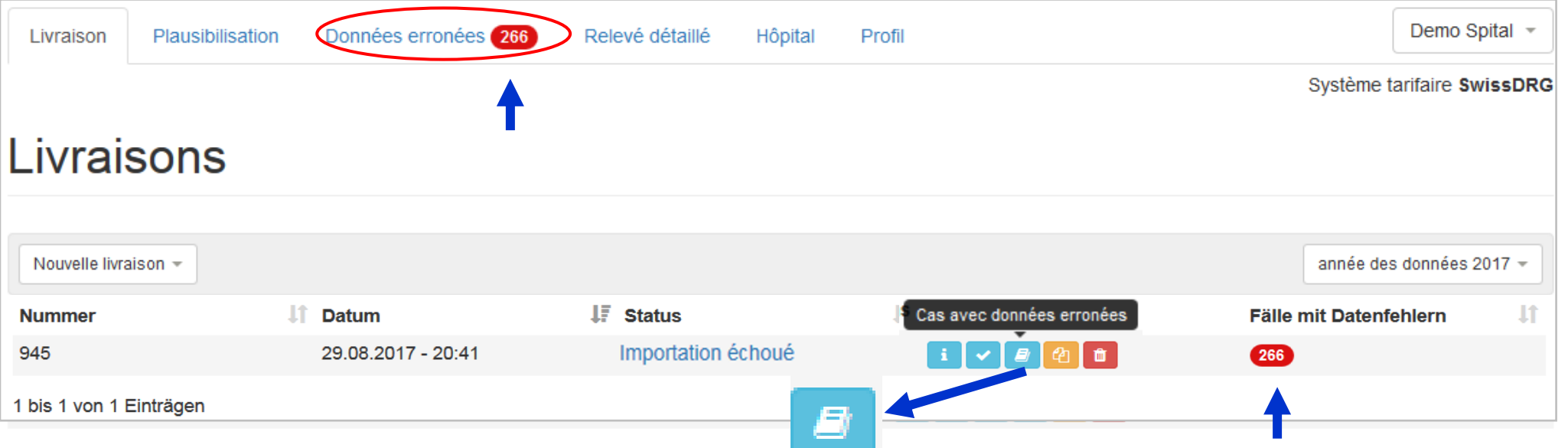

- Le nombre des cas erronés est indiqué en chiffres <sup>266</sup> et se trouve dans l'onglet « Données erronées ».
- S'il n'y a pas d'erreurs dans les données, le nombre d'erreurs zéro  $\bullet$  sera affiché.
- En cliquant sur le nombre des cas concernés, vous pouvez visionner les erreurs au niveau individuel. 04/10/2022 43

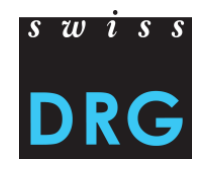

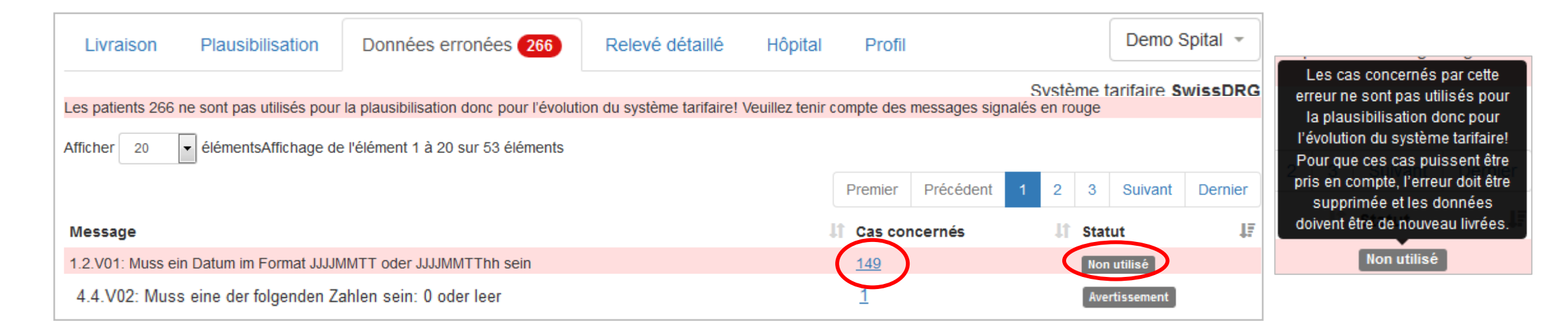

- Les cas avec l'indication « Non utilisé », n'ont pas été importés et par conséquent ni plausibilisés ni utilisés pour le développement du système tarifaire. Ceci est les cas si des variables importantes manquent ou ne correspondent pas au format de la statistique médicale.
- Veuillez faire attention au « statut ». Si nécessaire, téléchargez à nouveau le jeu de données corrigé.

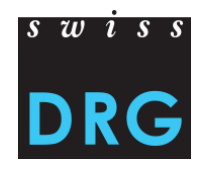

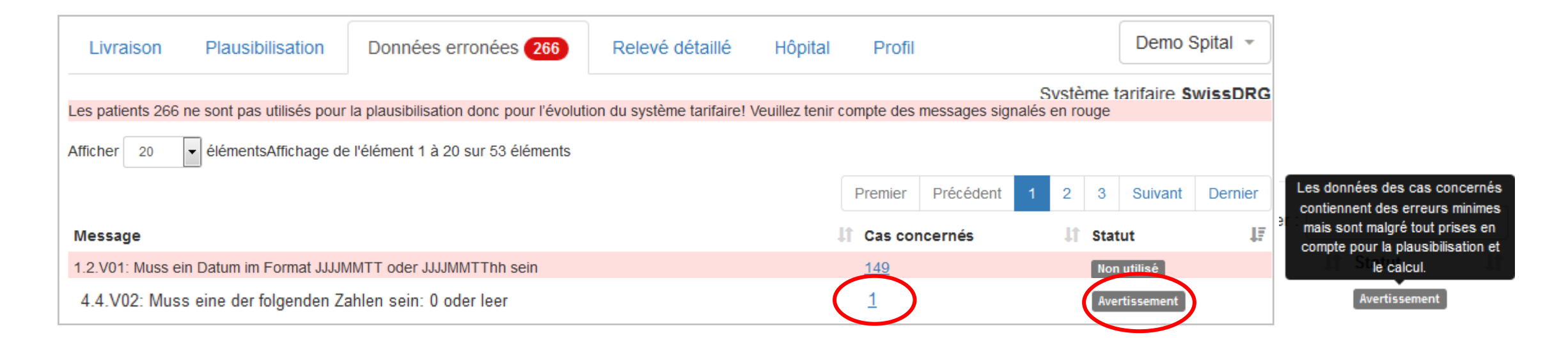

• Les cas avec l'indication « Avertissement » signalent des variables qui ont été saisies incorrectement mais malgré tout ces cas sont pris en compte pour la plausibilisation et le calcul.

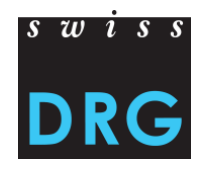

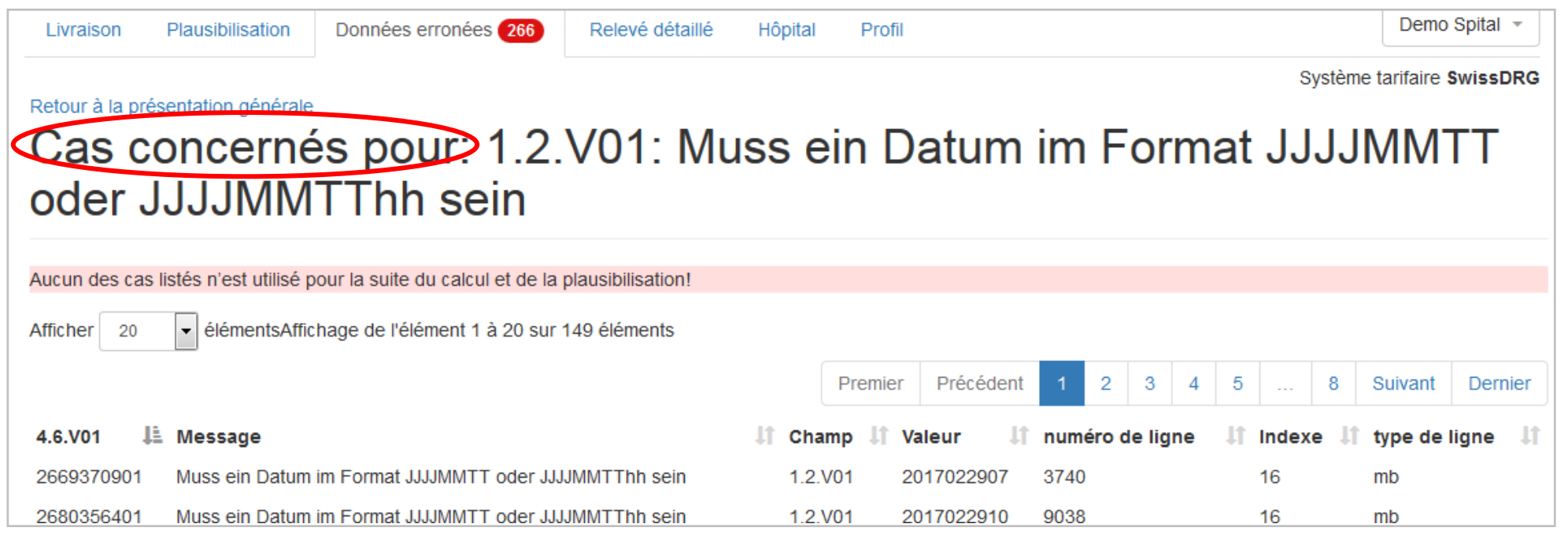

• Exemple : Pour le cas «2669370901», la date d'admission « 2017022907 » saisie n'est pas correcte. Concrètement, le 29 février n'existe pas dans l'année 2017. L'erreur se trouve dans le champ 1.2.V01 (Date et heure d'admission) de la ligne 3740 de la statistique médicale, au 16ème rang dans la ligne MB.

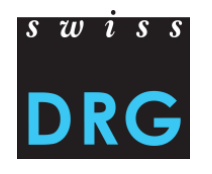

## **8 MedPlaus (depuis données 2020)**

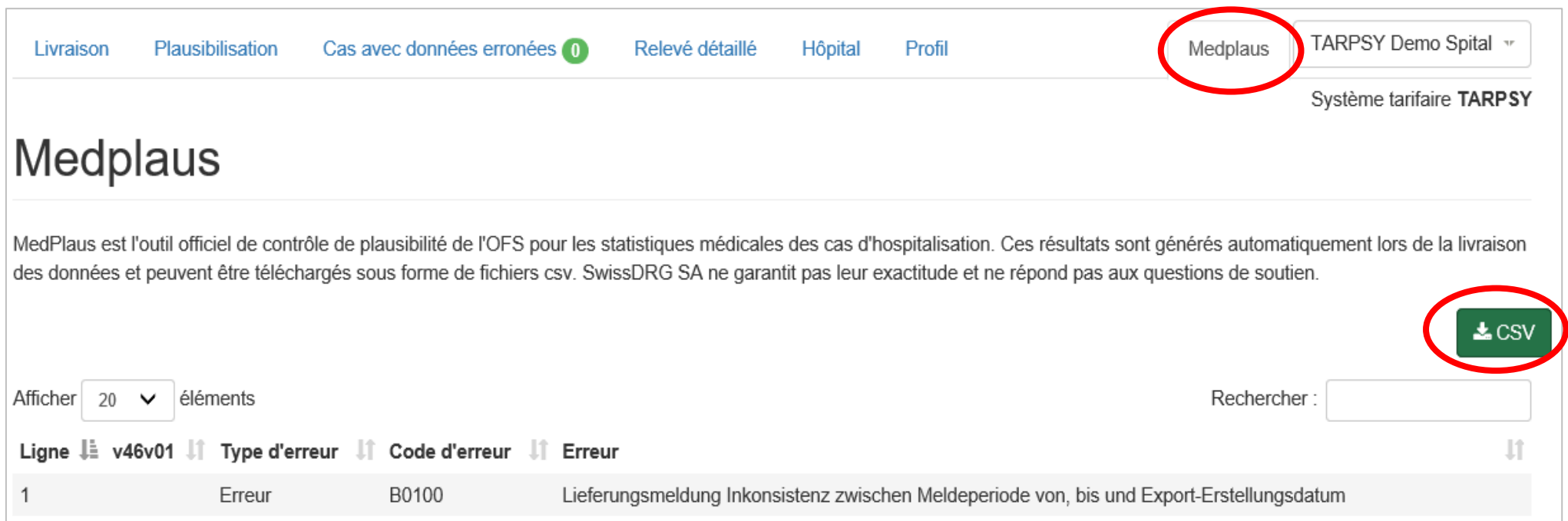

- MedPlaus est l'outil officiel de contrôle de plausibilité de l'OFS pour les statistiques médicales des cas d'hospitalisation. Ces résultats sont générés automatiquement lors de la livraison des données et peuvent être téléchargés sous forme de fichiers csv.
- SwissDRG SA ne garantit pas leur exactitude et ne répond pas aux questions de soutien.

## **9 Relevé détaillé**

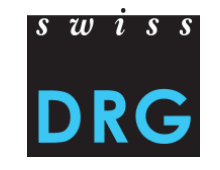

Pour les structures tarifaires SwissDRG, TARPSY et ST Reha, SwissDRG SA effectue également un relevé détaillé au moyen d'un fichier Excel.

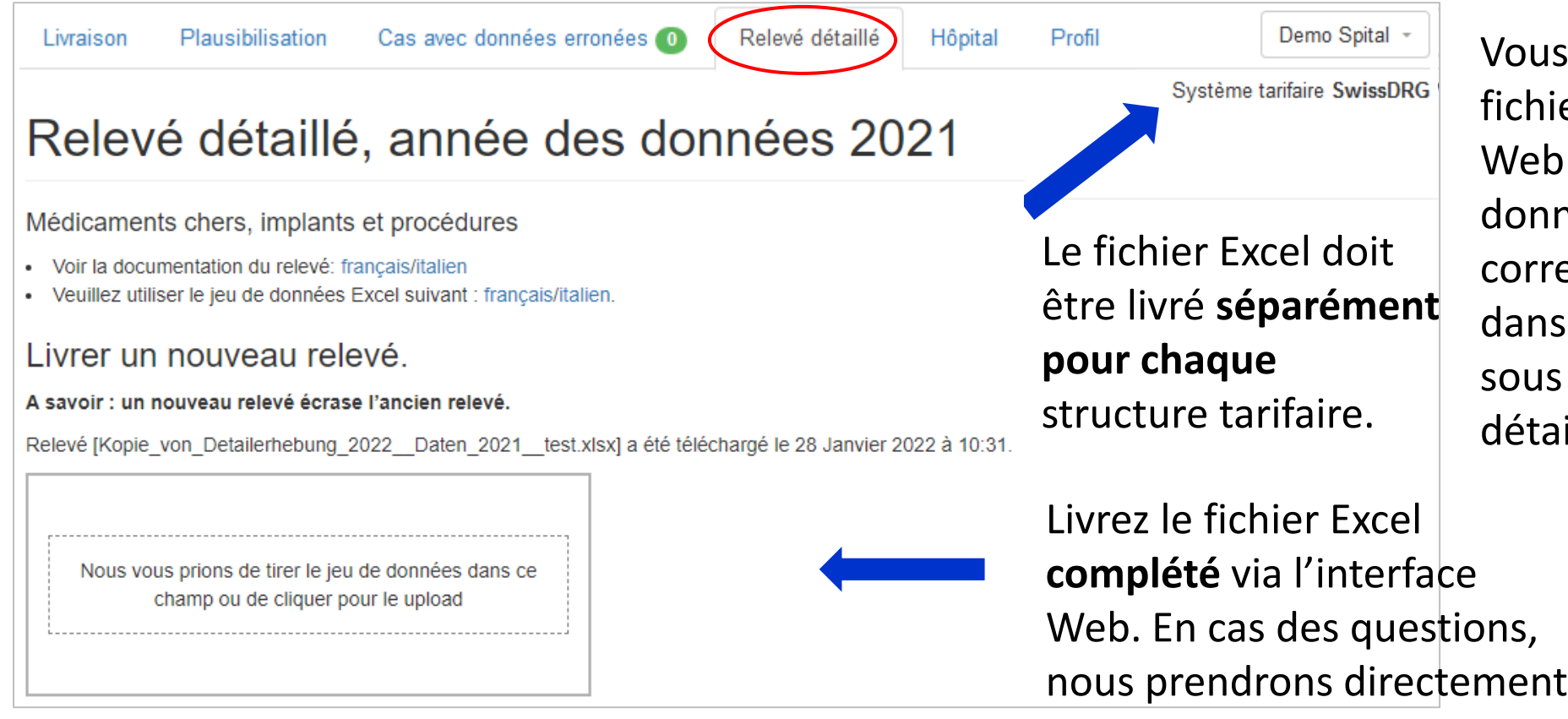

Vous trouverez le fichier Excel sur le site Web sous «Relevé de données» de l'année correspondante **ou** dans l'interface Web sous l'onglet «Relevé détaillé*»*.

## **10 Downloads (depuis données 2021)**

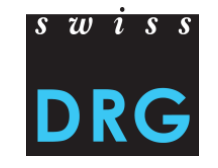

Sous l'onglet « downloads », SwissDRG SA met à disposition des documents importants et informe les livreurs de données.

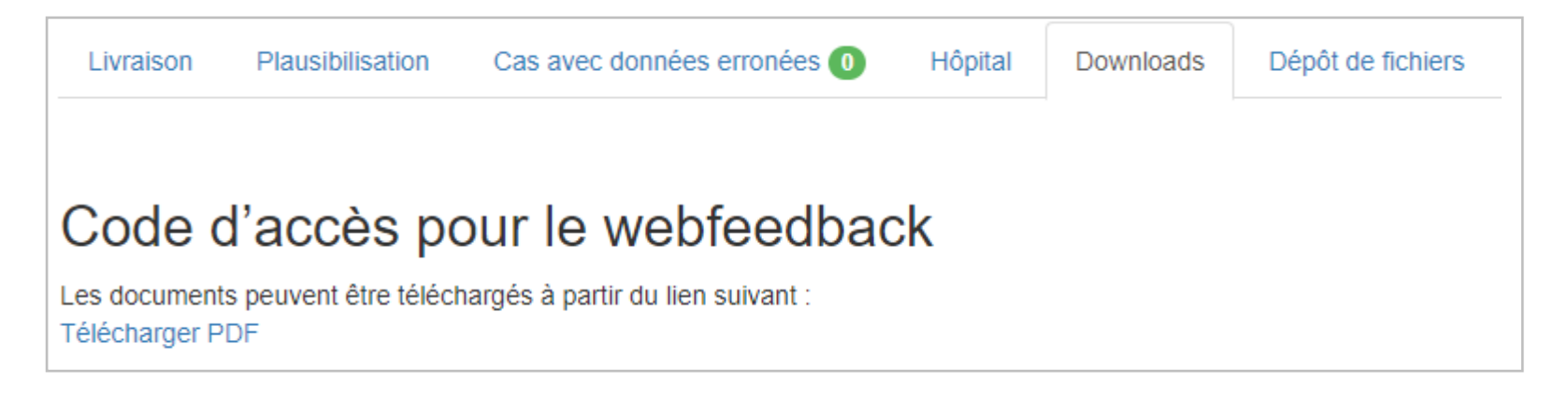

## **11 Dépôt de fichiers (depuis données 2022)**

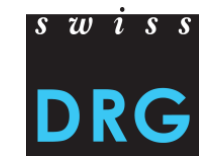

Via l'onglet « dépôt de fichiers », les hôpitaux obtiennent la possibilité de transmettre en toute sécurité des documents importants pour SwissDRG SA.

La statistique médicale et le fichier des coûts par cas continueront à être transmis uniquement via l'onglet « livraison ».

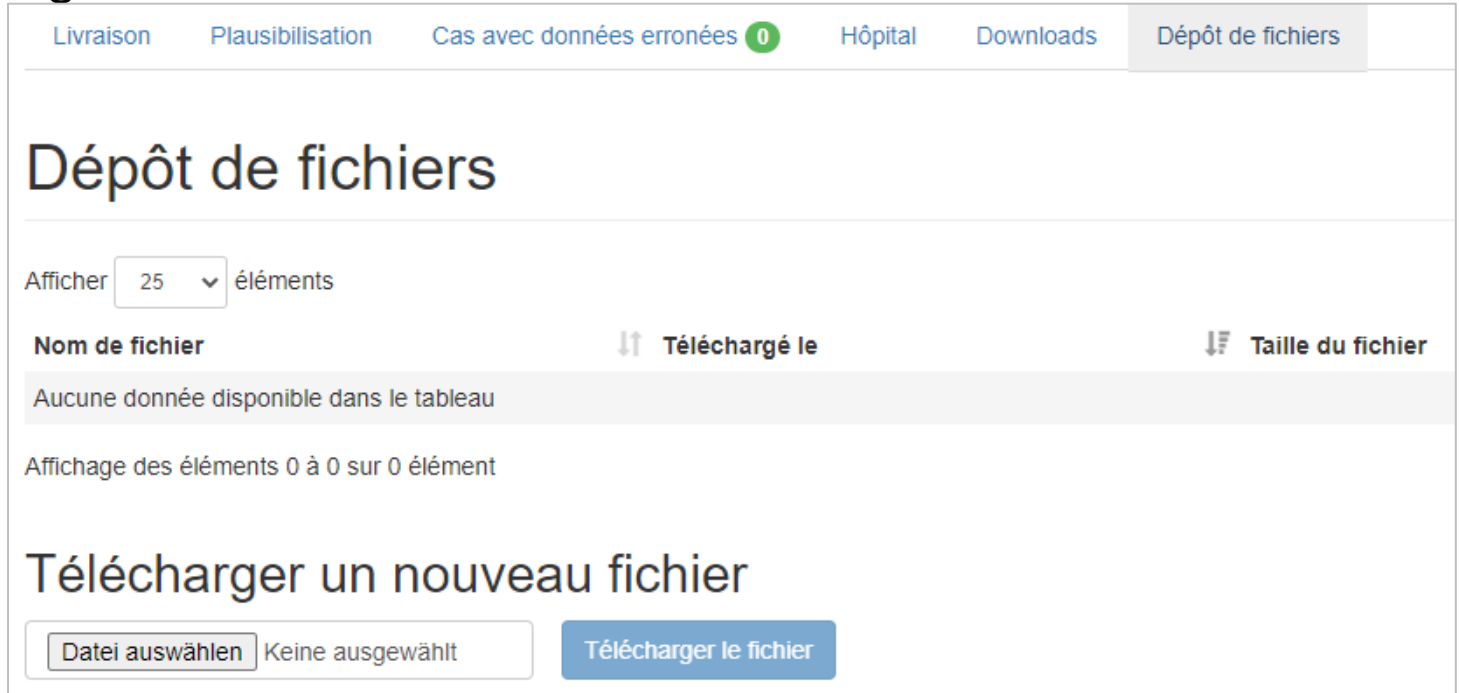

#### **12 Contact**

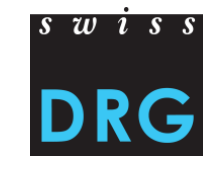

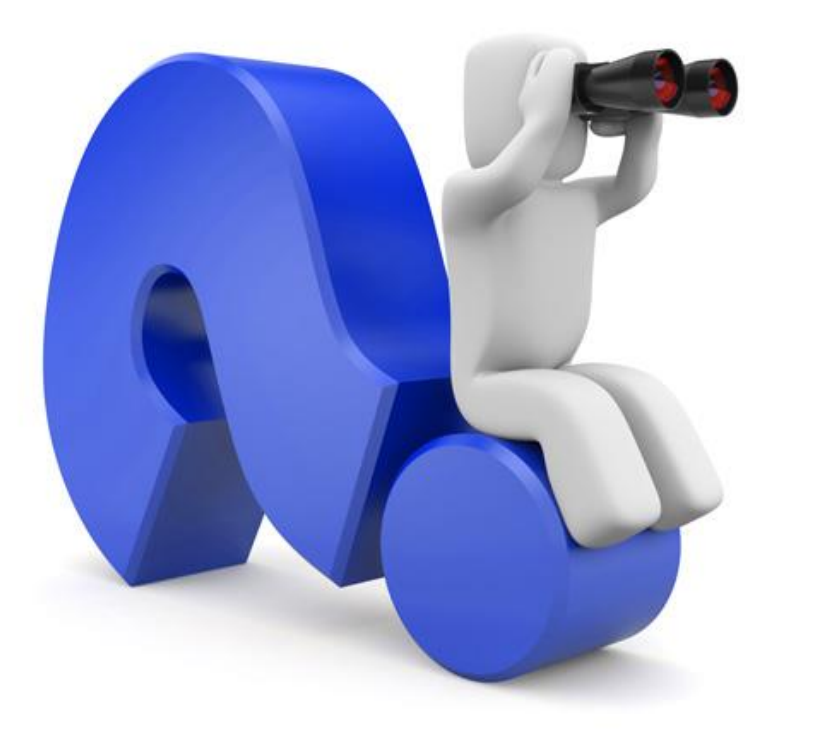

Pour toute question contactez-nous sous [datenerhebung@swissdrg.org](mailto:datenerhebung@swissdrg.org)